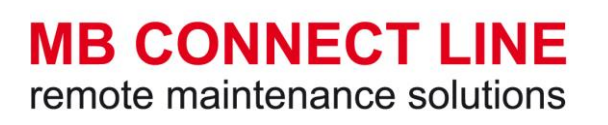

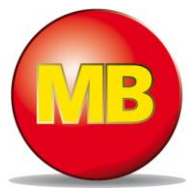

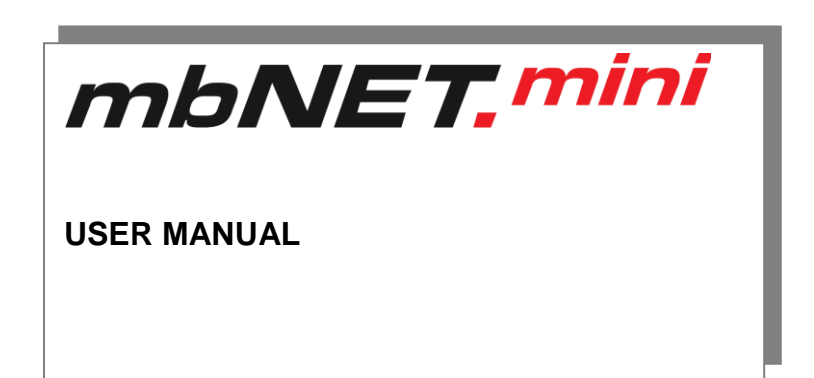

### MDH861 MDH860

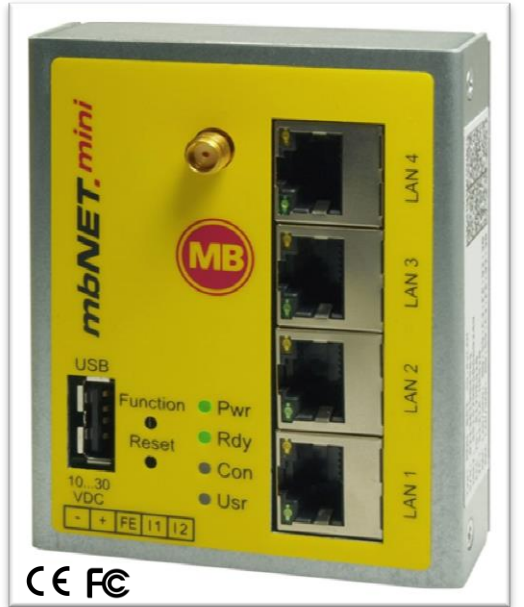

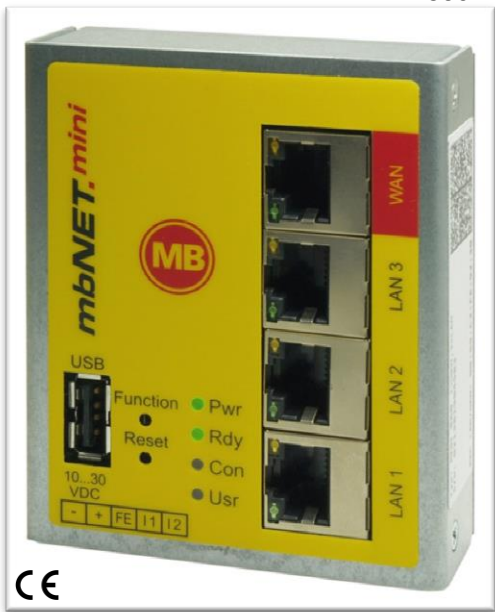

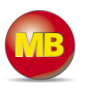

By purchasing the *mbNET.mini* router, you have chosen a product *made in Germany*. Our products are produced exclusively in Germany, which guarantees the highest quality and safeguards jobs in Europe.

This user manual (please read carefully and keep safely) describes the functions and use of the *mbNET.mini* router MDH86x.

The latest information and updates can be found on our homepage [www.mbconnectline.de.](http://www.mbconnectline.de/) We welcome comments, suggestions for improvement or constructive criticism at any time.

### **Trademarks**

The use of any trademark not listed herein is not an indication that it is freely available for use.

No part of this document and its contents may be reproduced, used or distributed without our express permission. Damages will be claimed in the event of infringement. All rights reserved.

MB Connect Line hereby confirms that the device *mbNET.mini* (MDH86x) complies with the basic requirements and all other relevant regulations of the European Directive 1999/5/EC. You can view the Declaration of Conformity at: [www.mbconnectline.de](http://www.mbconnectline.de/)

**Issued by**: MB Connect Line GmbH Remote Maintenance Solutions Raiffeisenstraße 4 74360 Ilsfeld, Germany

Tel.: +49 (0) 700 MBCONNECT +49 (0) 700 62 26 66 32 Website: [www.mbconnectline.com](http://www.mbconnectline.com/)

Copyright © MB Connect Line GmbH 2014

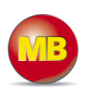

## **Table of contents**

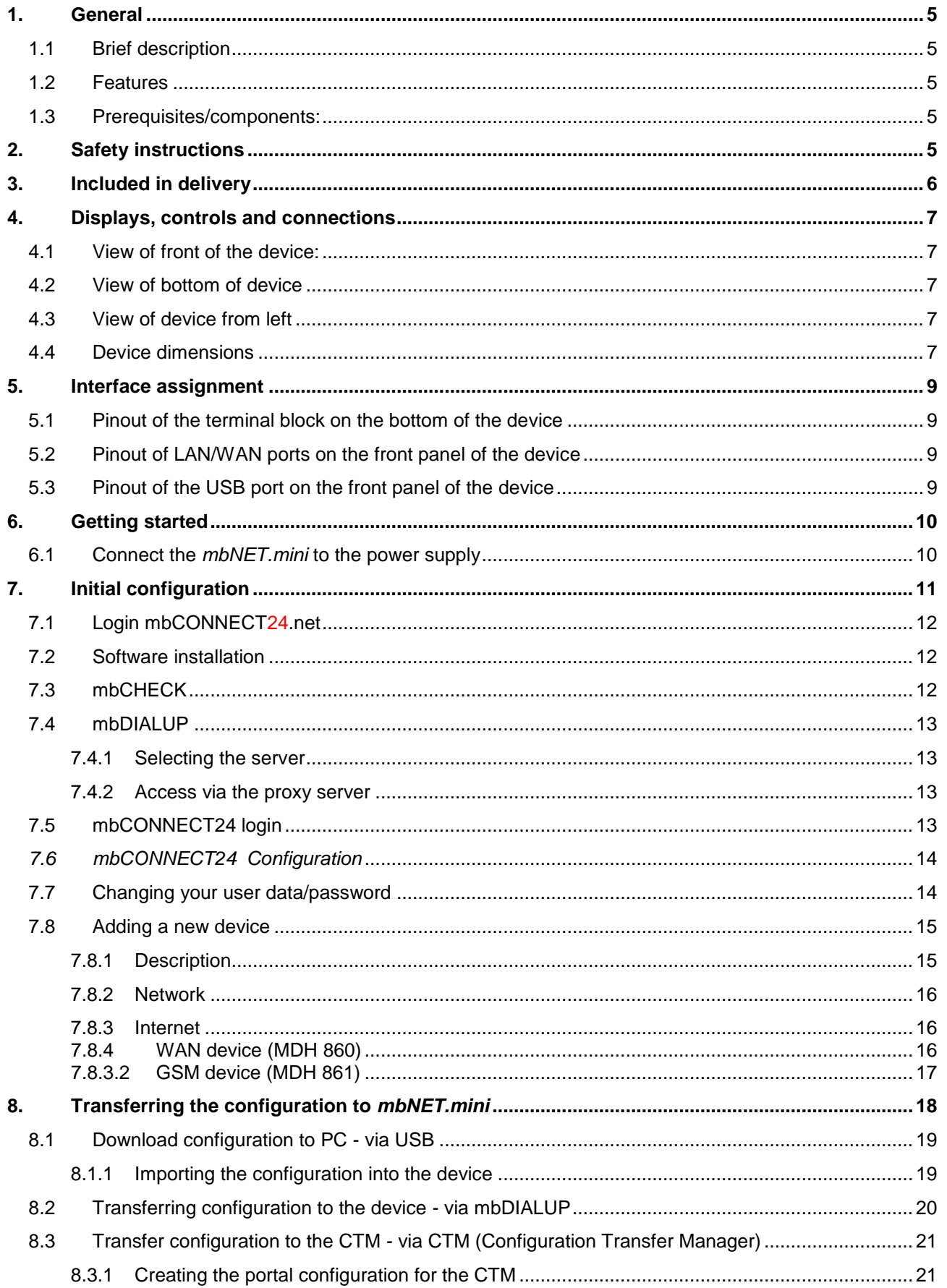

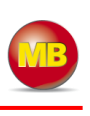

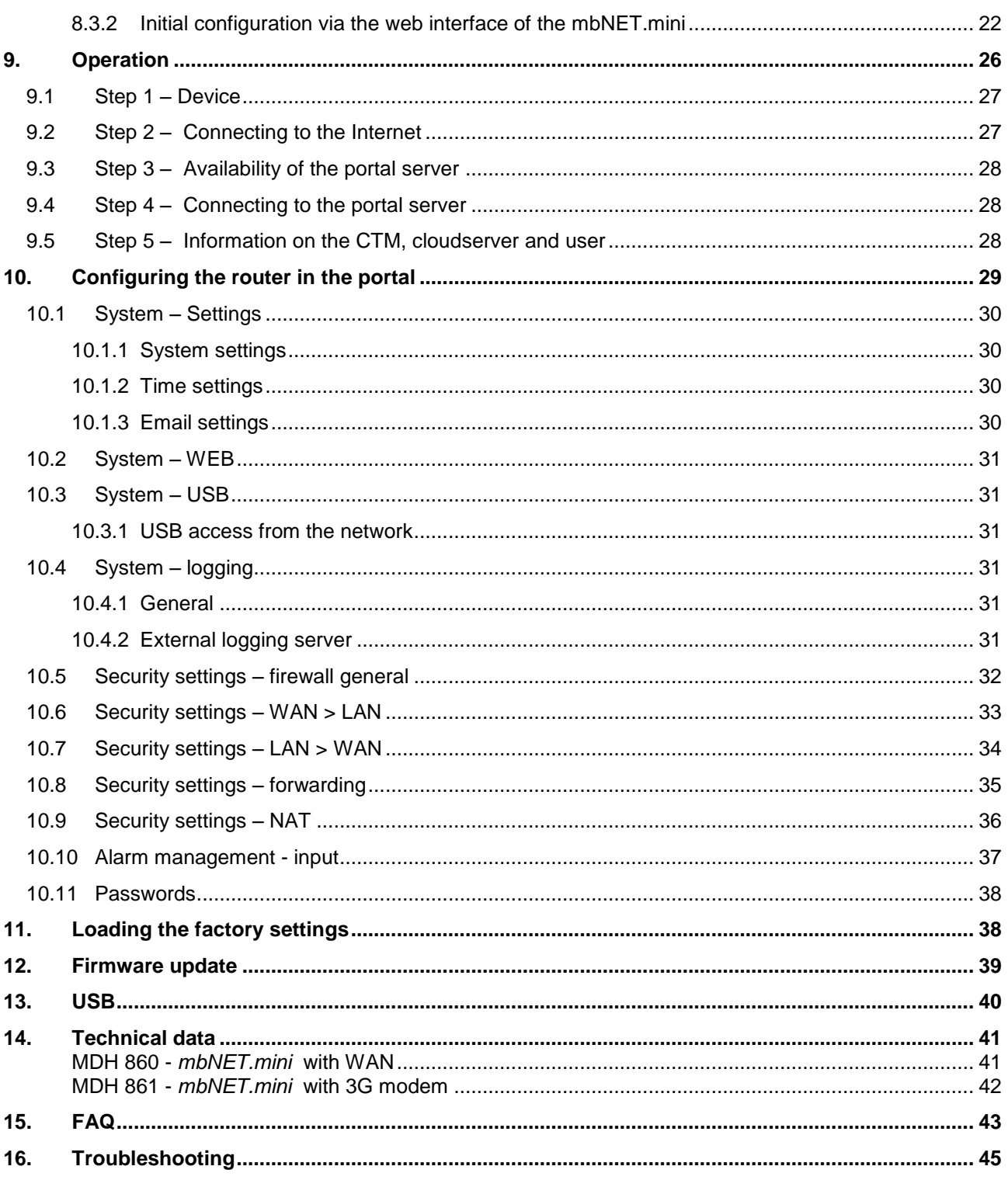

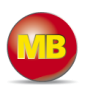

## **1. General**

### **1.1 Brief description**

The industrial router *mbNET.mini* offers you optimum flexibility and security, making remote communication with your systems both easy and secure. Thanks to its compact design, the *mbNET.mini* router will fit into any switch cabinet and provides the perfect system for connecting to different components. The router can be configured via the portal *mbCONNECT24*.

### **1.2 Features**

- The router can be fully configured via the portal mbCONNECT24.
- Can connect to machines and systems via LAN, WAN or modem.
- Deployable worldwide using mobile communications plus access via LAN and Internet.
- Secure connection using an integrated firewall with IP filter, NAT, port forwarding and VPN with AES, DES/3DES and Blowfish encryption.
- Two digital inputs to initiate the connection to the portal server or send a warning text message/email.

### **1.3 Prerequisites/components:**

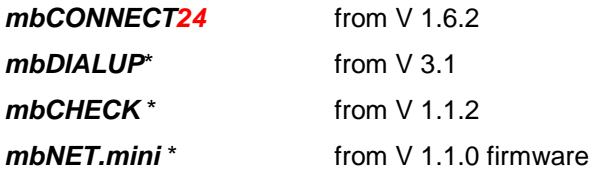

\* The latest version can be downloaded from [www.mbconnectline.com.](http://www.mbconnectline.com/)

## **2. Safety instructions**

- The router is built to the latest technological standards and recognized safety standards (see Declaration of Conformity).
- The router must be installed in a dry location. No liquid must be allowed to get inside the router, as this could result in electric shocks or short circuits.
- The router is for indoor use only.
- Never open the router chassis. Unauthorized opening and improper repair can pose a danger to the user. Unauthorized modifications are not covered by the manufacturer's warranty. **Opening up the device voids the warranty.**
- The router must be disposed of in line with European regulations and German legislation on electronics and electronic devices and not in general household waste. The device should be disposed of accordingly.

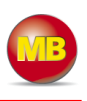

## **3. Included in delivery**

Please check that your delivery is complete:

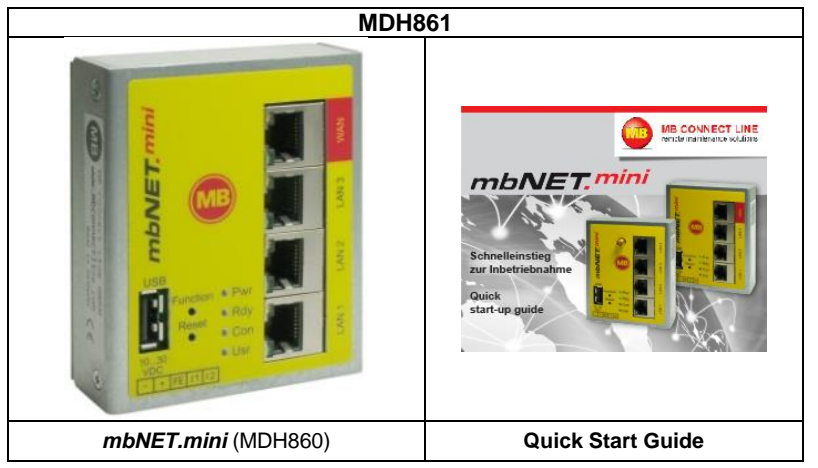

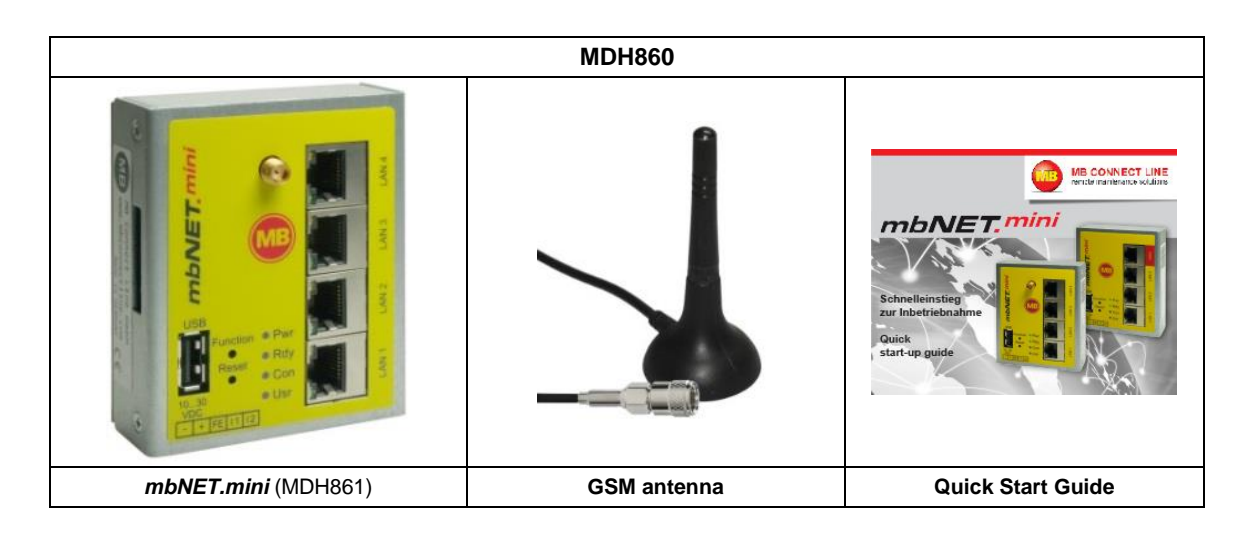

MB CONNECT LINE GMBH Winnettener Straße 6 D-91550 Dinkelsbühl Tel.: +49(0)700/MBCONNECT +49(0)700/622 666 32<br>Web: <u>www.mbconnectline.com</u>

Please keep the original box and the original packaging in case you need to send the device for repair at a later date.

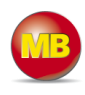

## **4. Displays, controls and connections**

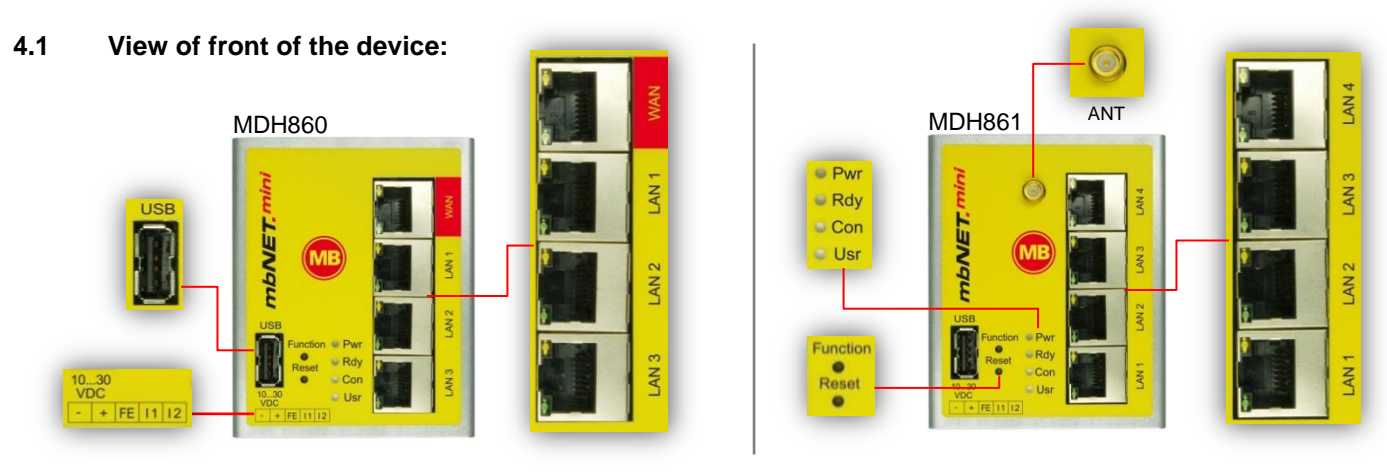

### **4.2 View of bottom of device**

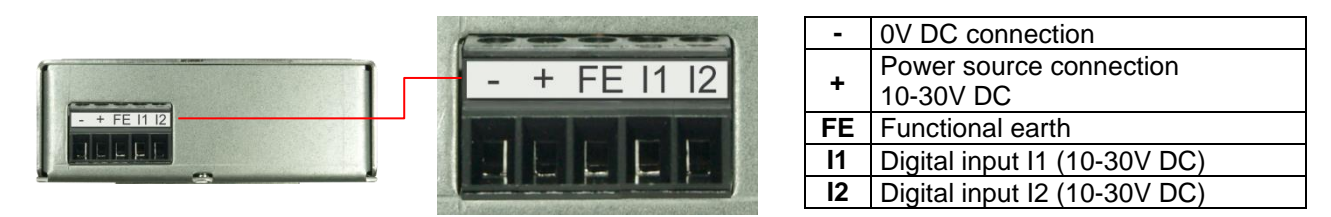

### **4.3 View of device from left**

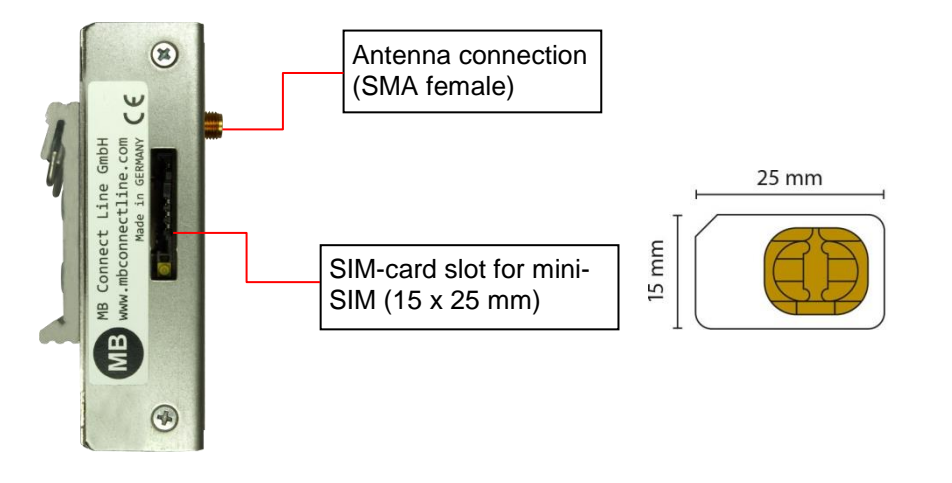

### **4.4 Device dimensions**

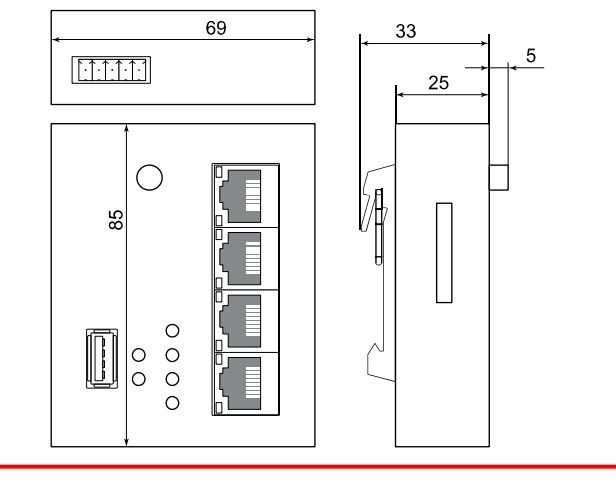

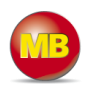

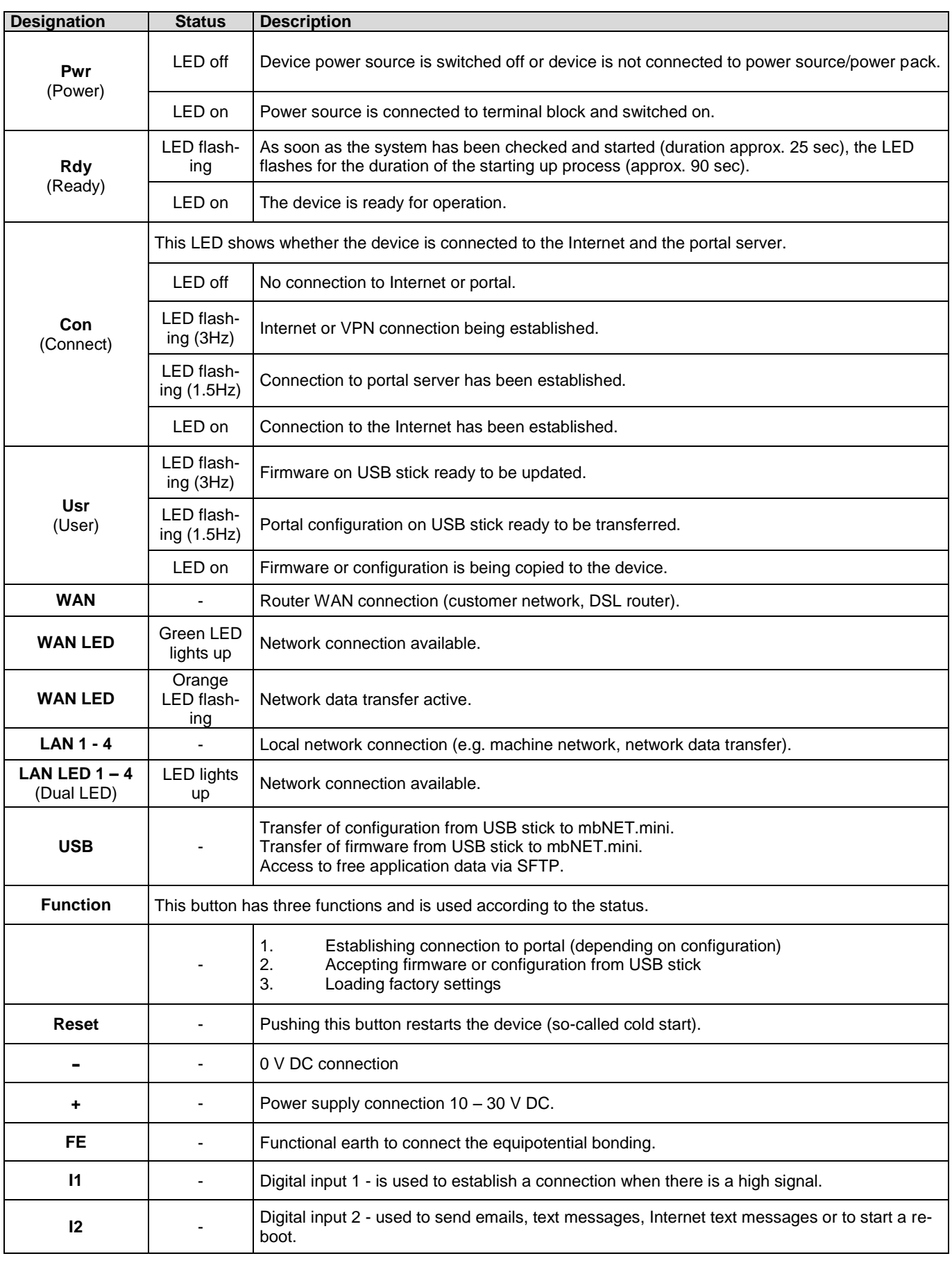

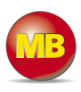

## **5. Interface assignment**

### **5.1 Pinout of the terminal block on the bottom of the device**

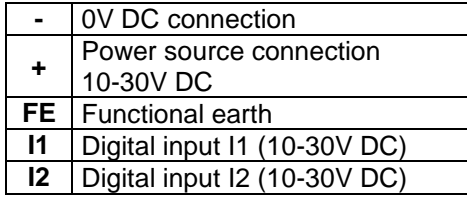

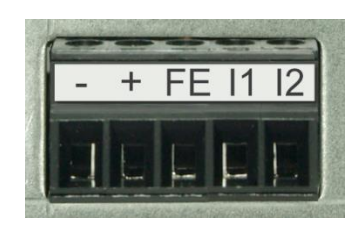

## **5.2 Pinout of LAN/WAN ports on the front panel of the device**

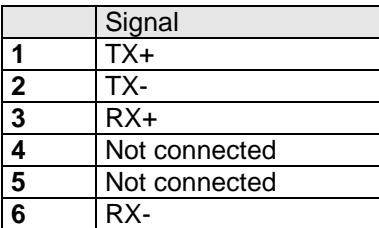

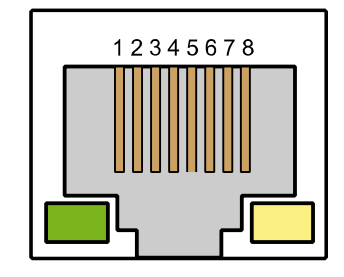

## **5.3 Pinout of the USB port on the front panel of the device**

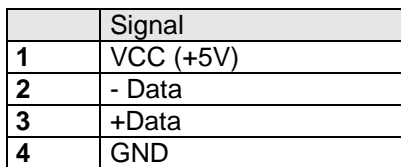

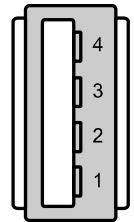

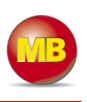

## **6. Getting started**

The device is intended to be installed in switch cabinets and designed to be mounted on top-hat rails (according to DIN EN 50 022).

Q,

 $\circledR$ 

Insert the device into the DIN rail. To do this, position the upper guide of the bracket on the rail on the back of the device and then press the device downwards against the rail until fully inserted.

### **6.1 Connect the** *mbNET.mini* **to the power supply**

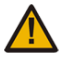

### Please note:

Before connecting the device to a network or PC, first ensure that it is properly connected to a power supply, otherwise it may cause damage to other equipment. You should therefore follow the instructions given below.

Connect equipotential bonding to the functional earth (FE).

Connect the *mbNET.mini* to a power supply (10 – 30 VDC).

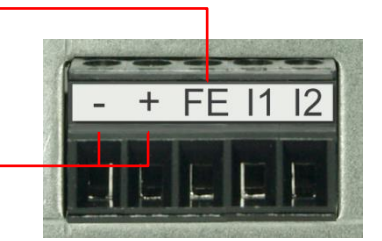

 $\circledS$ 

 $\circledR$ 

Make sure the polarity is correct.

After turning on the power supply, the LED **Pwr**lights up.

As soon as the system has been checked and started (duration approx. 25 sec), the **Rdy LED** flashes for the duration of the starting up process (approx. 90 sec). The *mbNET.mini* is now ready for operation.

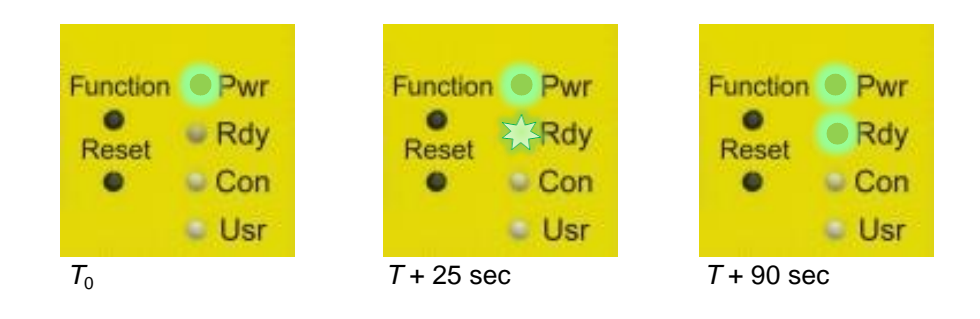

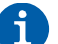

For further support on the *mbNET.mini*, visit our online support forum at [www.mbconnectline.com](http://www.mbconnectline.com/)

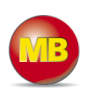

## **7. Initial configuration**

Because the *mbNET.mini* was designed as a portal device, the initial start-up takes place via the web portal *mbCONNECT24*.

To do this, enter your *mbNET.mini* into the portal as a new device and create the initial configuration. After entering the device into the portal, you have three ways to transfer the configuration:

## **1.) "Download configuration to PC" - via USB**

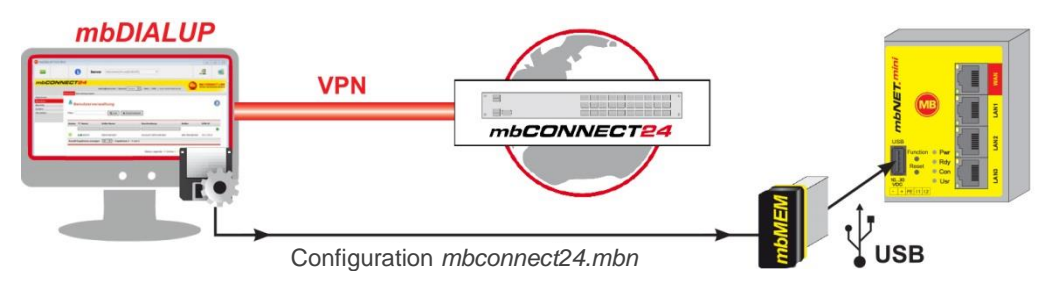

- Create an *mbCONNECT24* configuration and save it to a USB stick
- Insert USB stick into the USB port of the *mbNET.mini*
- Transfer configuration to the*mbNET.mini See section 8.1*
- **2.) "Transfer configuration to the device" - via** *mbDIALUP*

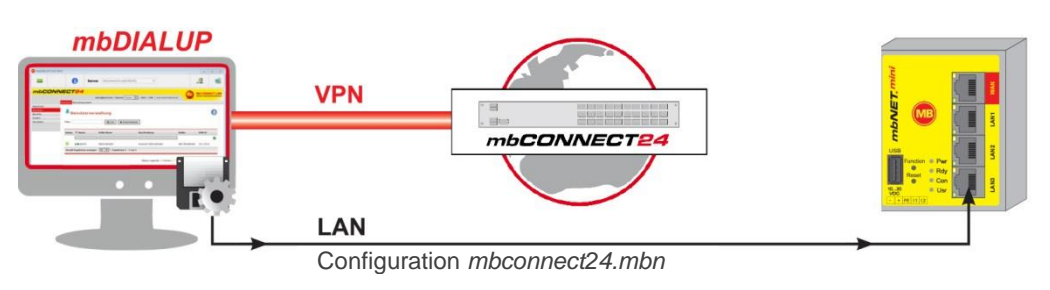

- Create *mbCONNECT24* configuration
- Transfer configuration to the *mbNET.mini See chapter 8.2*
- **3.) "Transfer configuration to the CTM (Configuration Transfer Manager)" - via CTM**

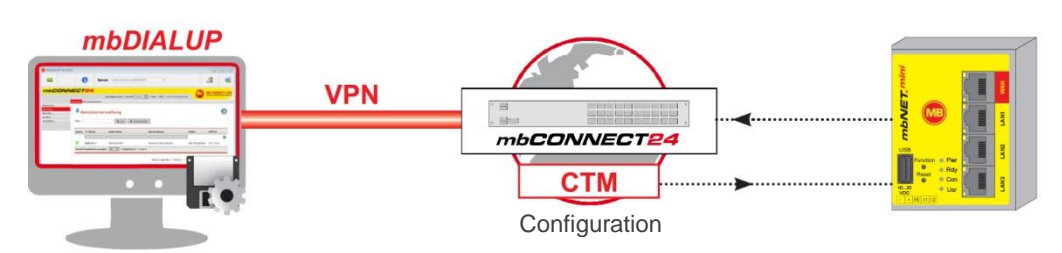

- Create an *mbCONNECT24* configuration and save it to the CTM
- Connect PC to *mbNET.mini* and call up WEB-Gui 192.168.0.100.
- Carry out the initial configuration following the wizard
- After the configuration has been carried out successfully, the *mbNET.mini* will collect the configuration saved on the CTM itself *See section 8.3*

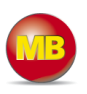

## **7.1 Login mbCONNECT24.net**

Please go to [www.mbconnect24.net](http://www.mbconnect24.net/) to download the software required for secure connection to the portal.

If you still cannot access the portal, simply register under "**Request Access***"*. Once you have registered, you will receive an email containing your access details.

Click on "**Download**" to access the secure Downloads area.

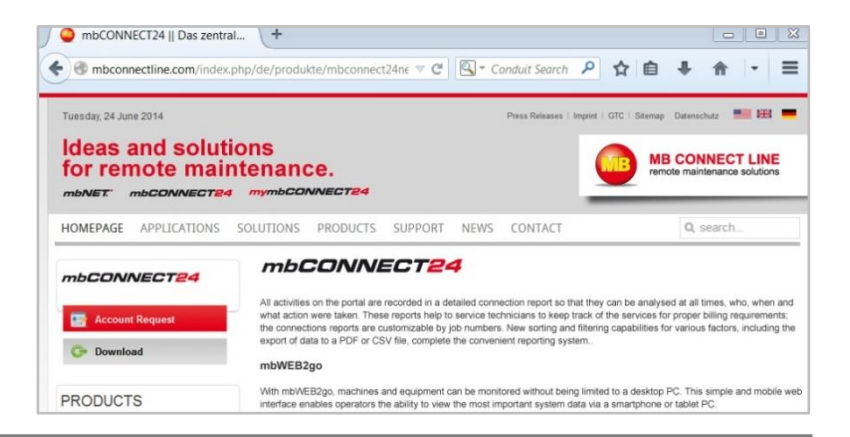

### **7.2 Software installation**

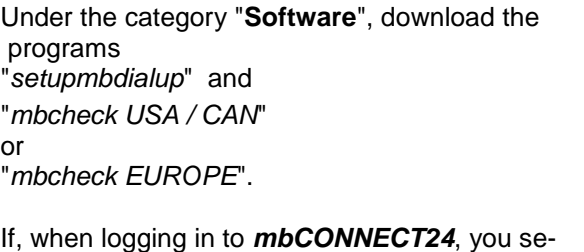

lected the server location **USA/Canada** you will need the "*mbcheck USA / CAN*" file. If you selected the **Europe** server location, you will need the "*mbcheck EUROPE*" file.

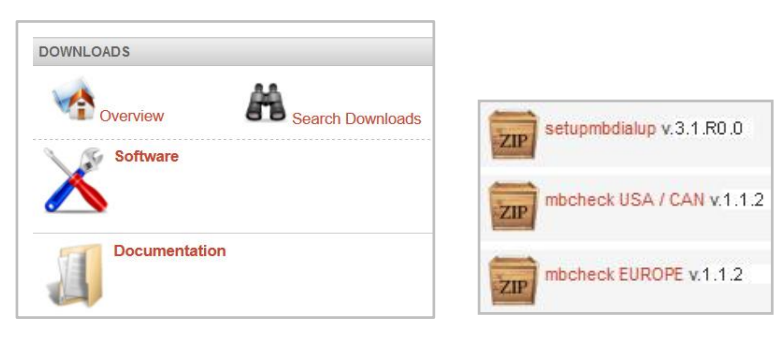

## **7.3 mbCHECK**

After downloading and extracting the two files, you will first need to run the "*mbcheck.exe*" program.

The program checks that at least one of the 80TCP, 443TCP or 1194TCP ports is enabled in the firewall.

At least one of these ports is needed by *mbDIALUP* and the *mbNET.mini* for connection to *mbCONNECT24*.

You will then be notified whether connection via *mbDIALUP* to the *mbCONNECT24* portal is possible.

\* The data vary depending on the server selected:

**R** mbCHECK V1.1.2 Program Settings **MB CONNE** Start Checkup Cancel Checku Renort  $2 - 2$ Success DNS Lookup (vpn.mbconnect24.net/5.39.123.4) \* c do not use a Proxy Trving to Ping 5, 39, 123, 4 \*  $C$  use a Proxy Server is reachable (5.39.123.4) Proxyname TCP Connection to  $5.39.123.4$  Port 80 (mbCONNECT24.net). Pakettime = 210 ms TCP Connection to 5.39.123.4 Port 443 (mbCONNECT24.net). Pakettime = 504 ms TCP Connection to 5.39.123.4 Port 1194 (mbCONNECT24.net). Pakettime = 205 ms **Password** NTP port 123 with 0.pool.ntp.org: 30.06.2014 22:12:55 NTP Hos 0.pool.ntp.org You are able to establish a mbCONNECT24, net connection through the checked ports Host TCP(80), TCP(443), TCP(1194) Result for VPN functionality Network IP-Addresses on this computer, 192.168.2.102 mbCONNECT24.net The used server 5.39.123.4 could change in case of redundancy. If you need local firewall settings add the DNS instead of the IP.

 $(vpn.mbconnect24.net/5.39.123.4) = EUROPE server selected$  $(vpn.mbconnect24.us/198.50.162.20) = USA/CAN server selected$ 

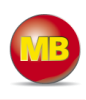

## **7.4 mbDIALUP**

The *mbDIALUP* client software enables you to establish a secure VPN connection to the *mbCONNECT24* portal server.

To install *mbDIALUP*, run the "*setupmbdialup.exe*" program and then start the program.

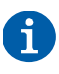

During the installation process, you must ensure that you are logged in as Administrator.

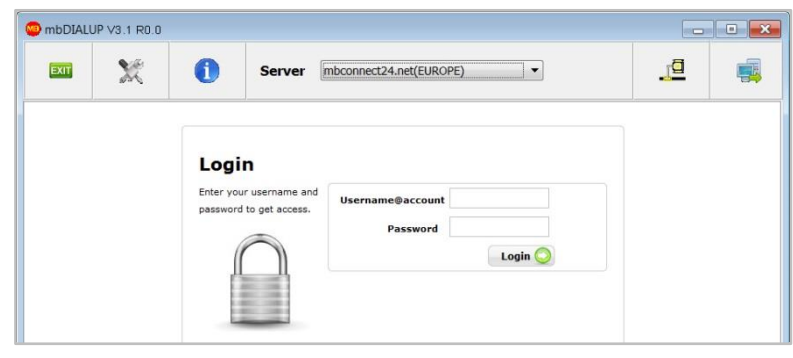

## **7.4.1 Selecting the server**

Before you connect to the portal server for the first time, please select your mbconnect24.net server.

Please also make sure that you select the same server as when you logged in to mbCONNECT24 under "Server Location".

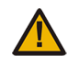

**If you select the wrong server, it is not possible to establish a connection.**

If, for example, you selected Europe as the server location when logging in to *mbCONNECT24* and you now select "mbconnect24.us (USA/CAN)", you will receive an "Authentication failed" error message when trying to connect to the portal.

## **7.4.2 Access via the proxy server**

If the Internet can only be accessed via a proxy server, the relevant settings can be applied in the menu "**Settings**", submenu "**Port/Proxy settings**".

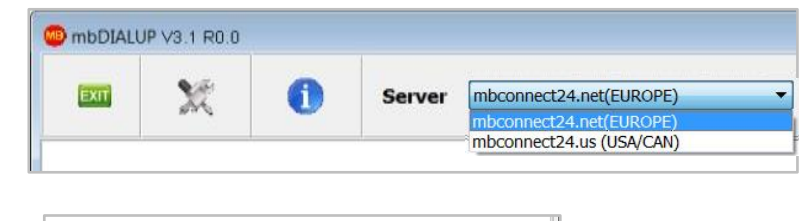

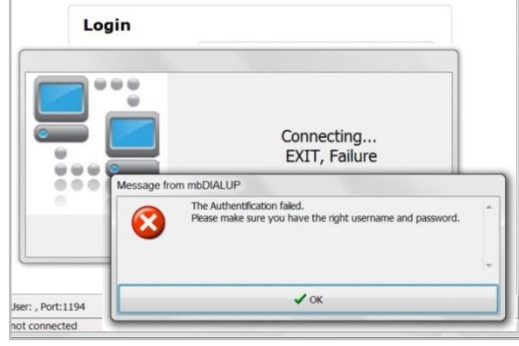

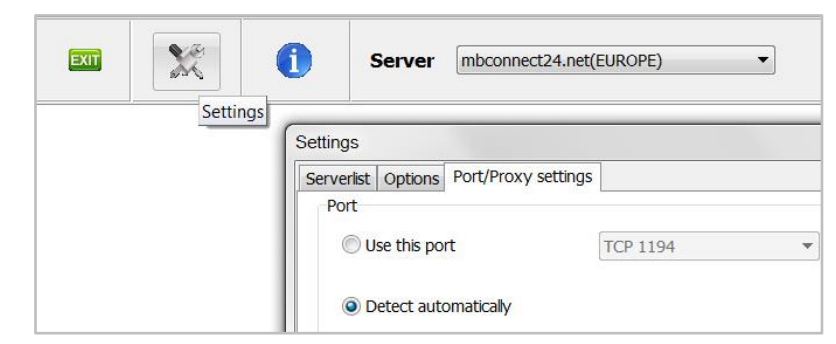

### **7.5 mbCONNECT24 login**

You can now log in to the portal with the user data (username, password) that were sent to you when you registered.

A secure VPN connection to your account on *mbCONENCT24* is now established.

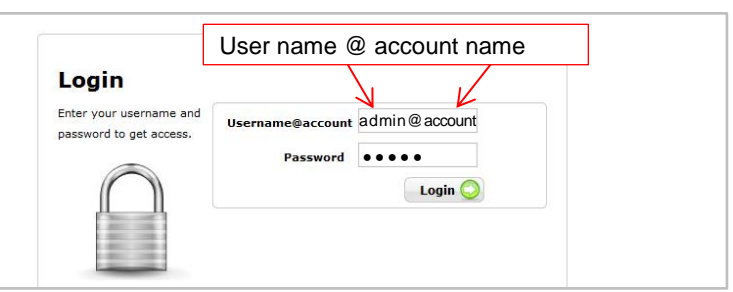

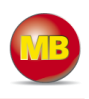

## *7.6 mbCONNECT24 Configuration*

Here you can:

- add a new device
- generate a configuration file and
- transfer it to your *mbNET.mini*.

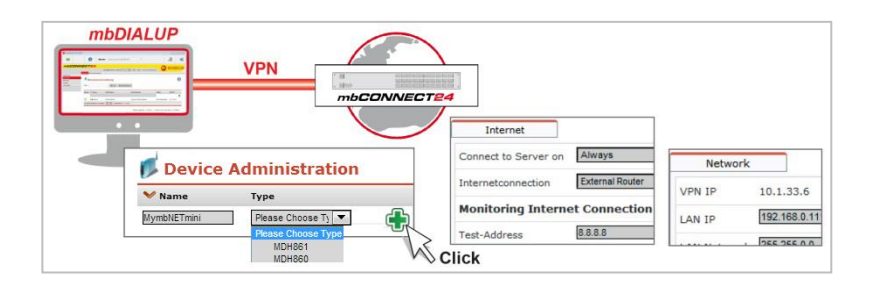

If the VPN connection is established, the browser window of your account opens on *mbCONNECT24*.

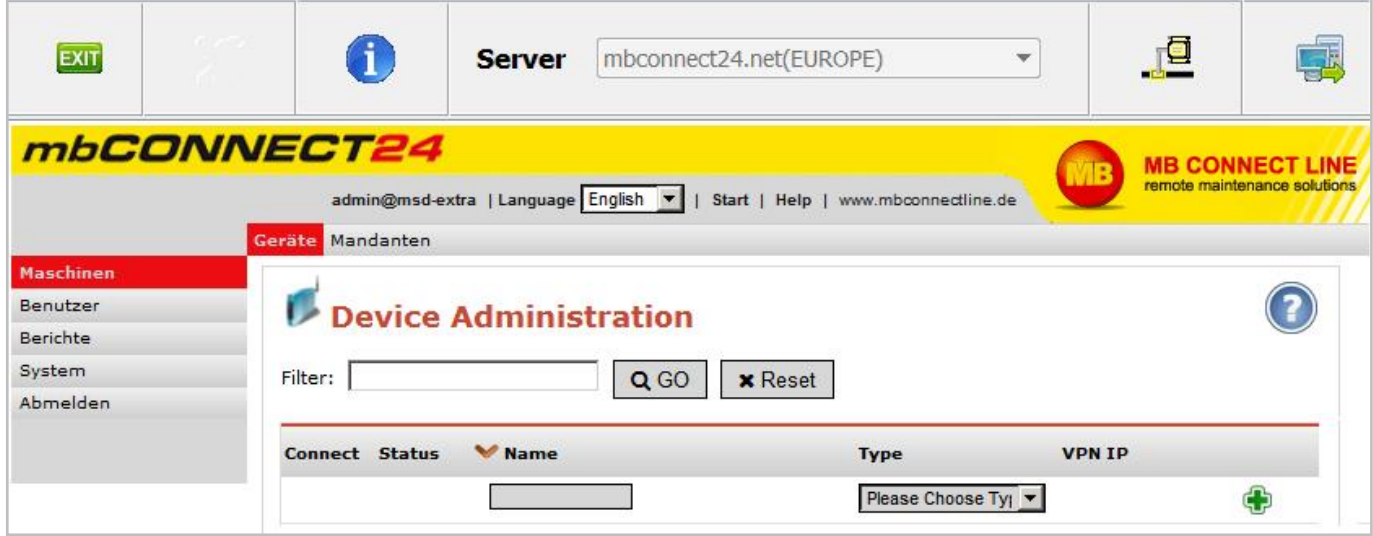

### **7.7 Changing your user data/password**

Before you start the configuration, you must first go to **User Administration** (User) and change your password. To do this, click on your username in the in-

formation bar at the top

and change your password in the **Profile** window that appears next.

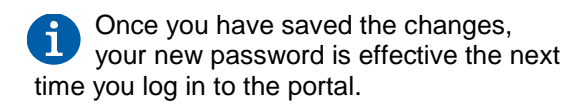

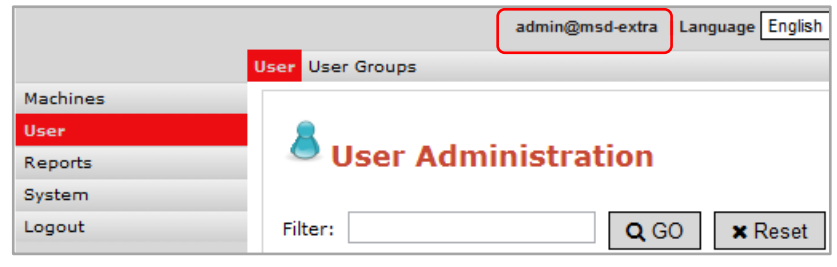

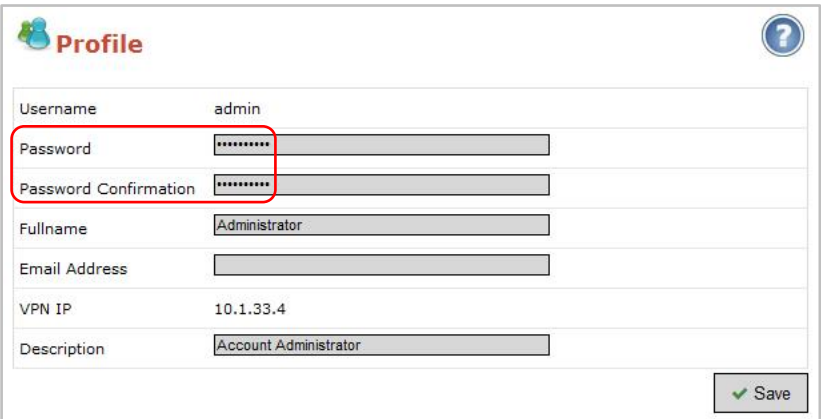

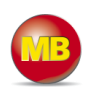

## **7.8 Adding a new device**

Go to the **Machines/Devices** menu and assign a unique designation under **Name**.

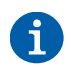

*You can choose any designation – although only the following numbers and/or letters are allowed: 0 to 9, A to Z, a to z*

Select your device from the drop-down field **Type @** and click on **Add @**.

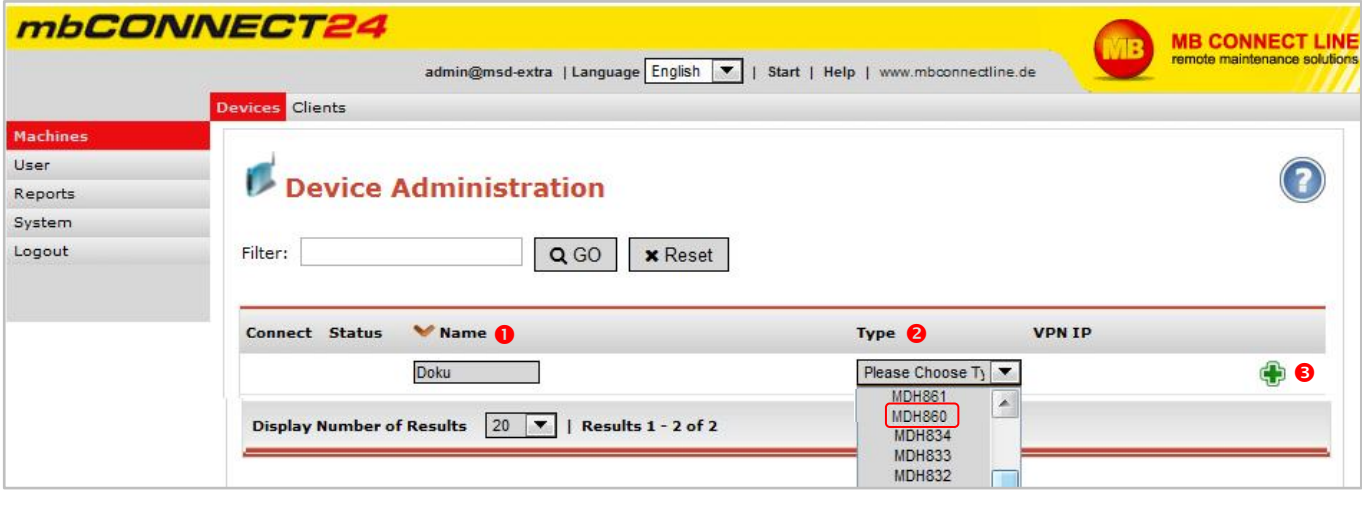

### **7.8.1 Description**

Once you have added the new device, the actual configuration menu opens.

Depending on the device type selected, the input/drop-down fields may vary here.

### **Location**

Enter your device's location here.

### **Contact**

Enter your contact details here (e.g. a contact person in the device's location).

### **Password**

The VPN password is generated automatically. Please note that this password is used for authenticating the device. Each device absolutely must be given an individual password!

### **Serial number**

The device's serial number can be entered here. However, as soon as the device connects to the portal for the first time, it is automatically entered.

#### **Description**

For a better overview, enter a short description of the device here.

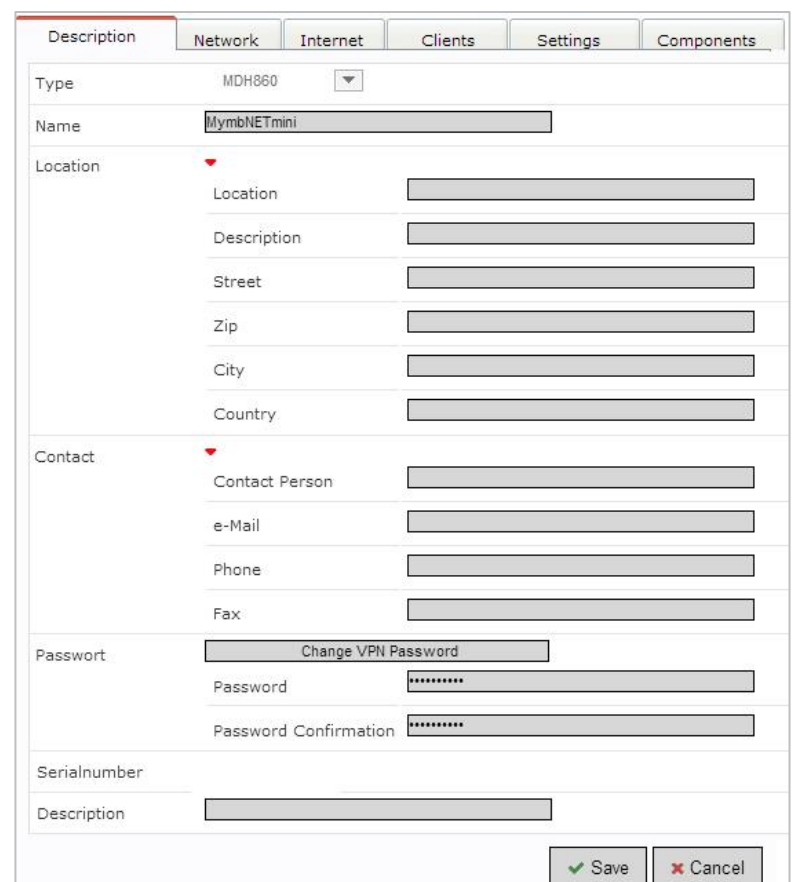

Then go to the tab "**Network**".

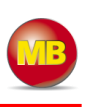

### **7.8.2 Network**

Enter a free LAN IP address and the subnet mask from your system or machine network here.

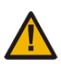

**Make sure that the LAN IP and WAN IP are in different address ranges.**

Activate the "1:1NAT Network" when both tunnel end points have the same network address to enable communication through both networks.

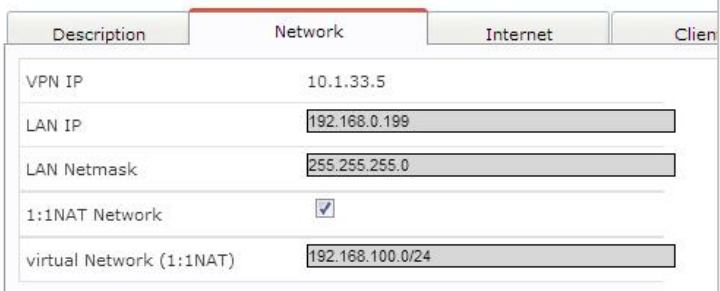

Then go to the "**Internet**" tab.

### **7.8.3 Internet**

### **7.8.4 WAN device (MDH 860)**

### Select:

**O** When the device should be connected to the portal

- **<sup>●</sup>** Which interface type (DHCP or static IP) should be used
- Which VPN port should be used (which of the three ports is free has been established via *mbCHECK*)

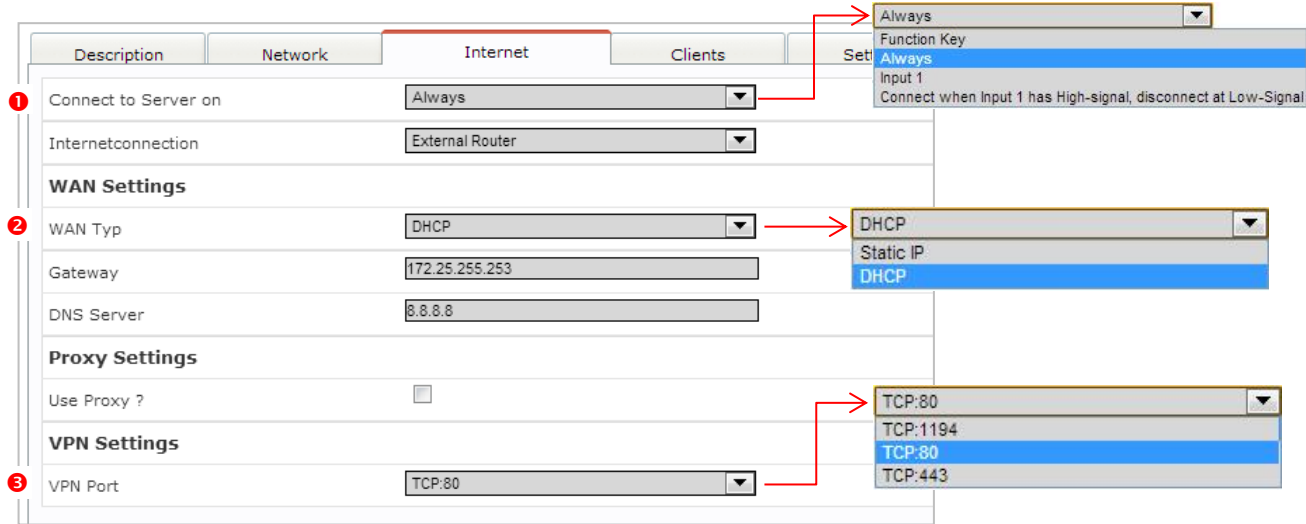

#### WAN settings for **DHCP**

Select this setting if there is a DHCP server on the network, which is therefore automatically assigned a new IP address by the industrial router. Please also contact your network administrator to confirm this.

### WAN settings for **static IP**

Select this setting if connection to the Internet is already established via an existing router that is not acting as a DHCP sever, or if no server is set up to assign addresses. You should also select this setting if you have received a static address from your ISP, e.g. if you have a leased line. A DNS server address must however still be entered.

**WAN IP:** IP address of the router connected to the WAN port.

**WAN subnet mask:** Enter the subnet mask.

## **Gateway:** Enter the gateway

that connects you to the Internet, i.e. the IP address of the existing router here.

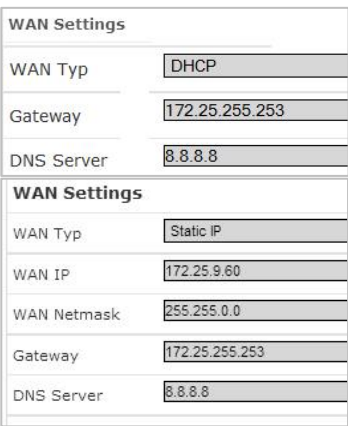

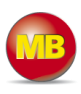

### **7.8.3.2 GSM device (MDH 861)**

- **O** Select when the device should be connected to the portal.
- <sup>2</sup> Select a test address and the test interval to monitor the Internet connection.
- Select the mobile APN of your provider (if your provider does not appear in the list, you can also enter the APN (access point name) manually under "Own entry - enter login information").
	- You can obtain information on the APN from your mobile broadband provider.
- **O** If required, you can enter the SIM card PIN of the SIM card used here.
- **O**If you want to be notified by email that you have successfully connected, check the box and enter your email address.
- **G** Select which VPN port should be used (which of the three ports is free was determined by *mbCHECK*).

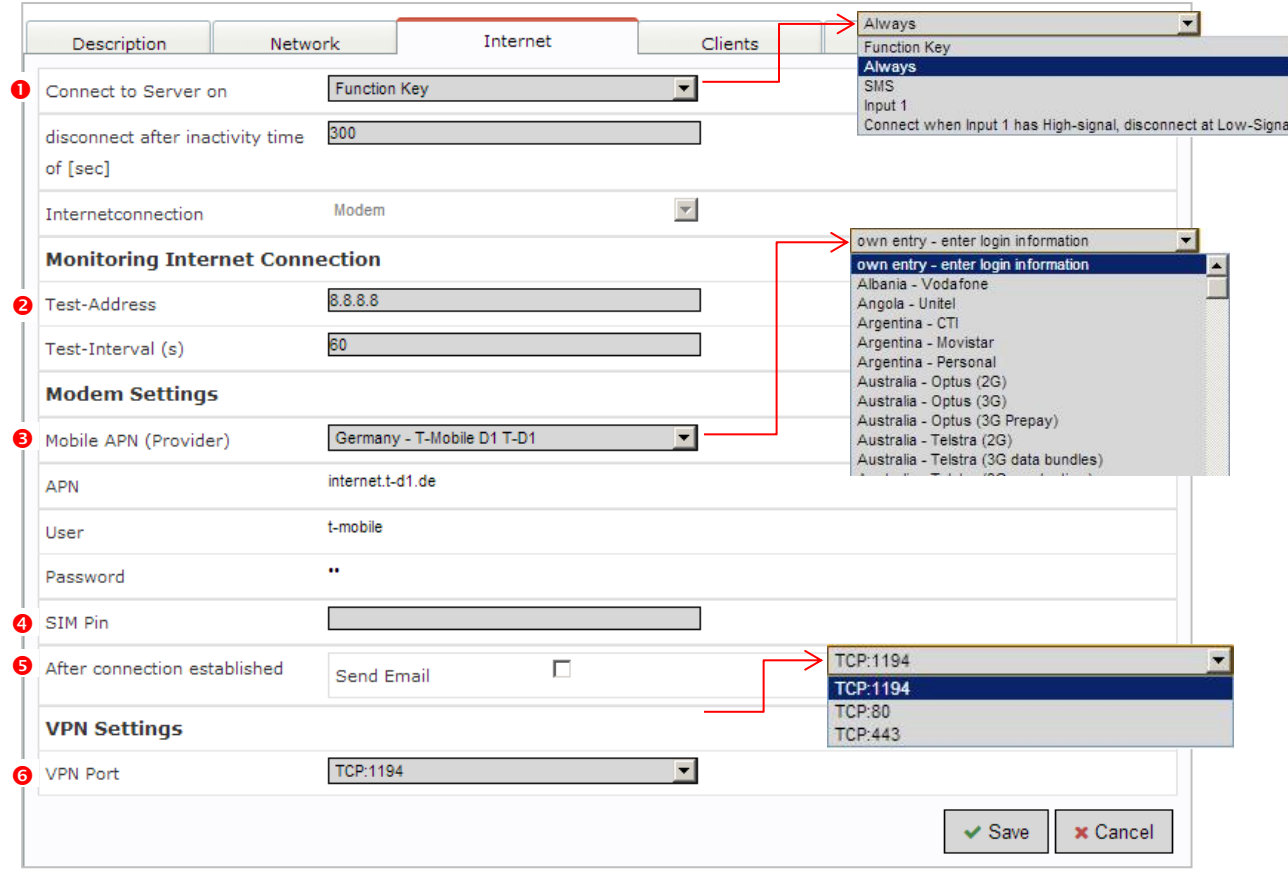

After saving your settings, you will see the new device in the Device Administration window.

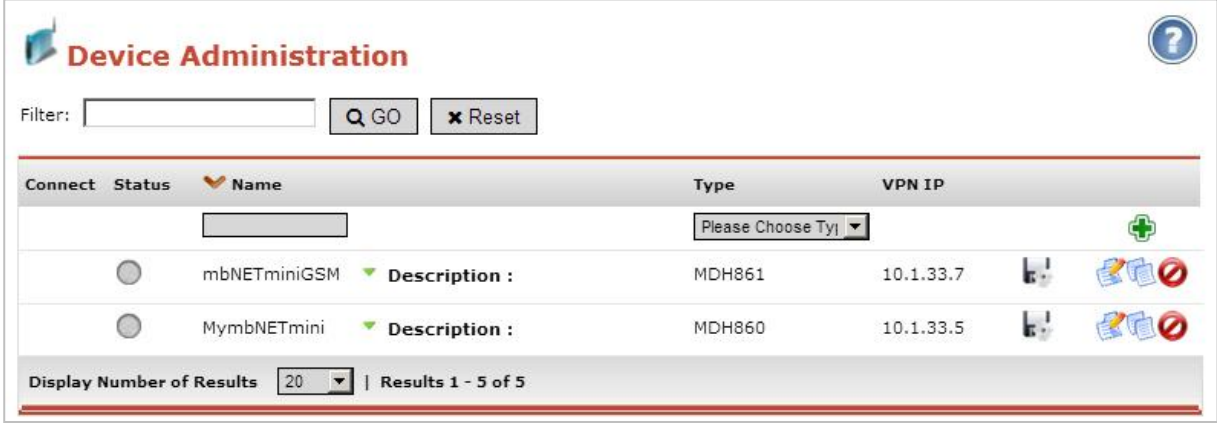

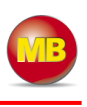

## **8. Transferring the configuration to** *mbNET.mini*

The following options are available for transferring

the configuration file:

- **Downloading configuration to PC**
- **Submit configuration to device**
- **Submit configuration to CTM**

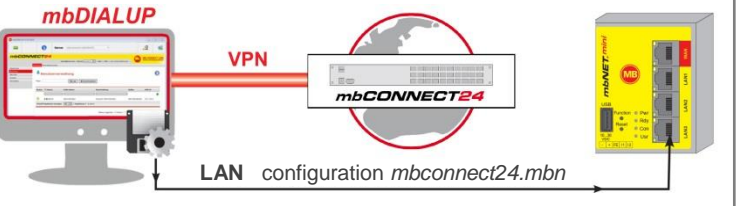

Once you have created a new device, click on the disk symbol to select the transfer type.

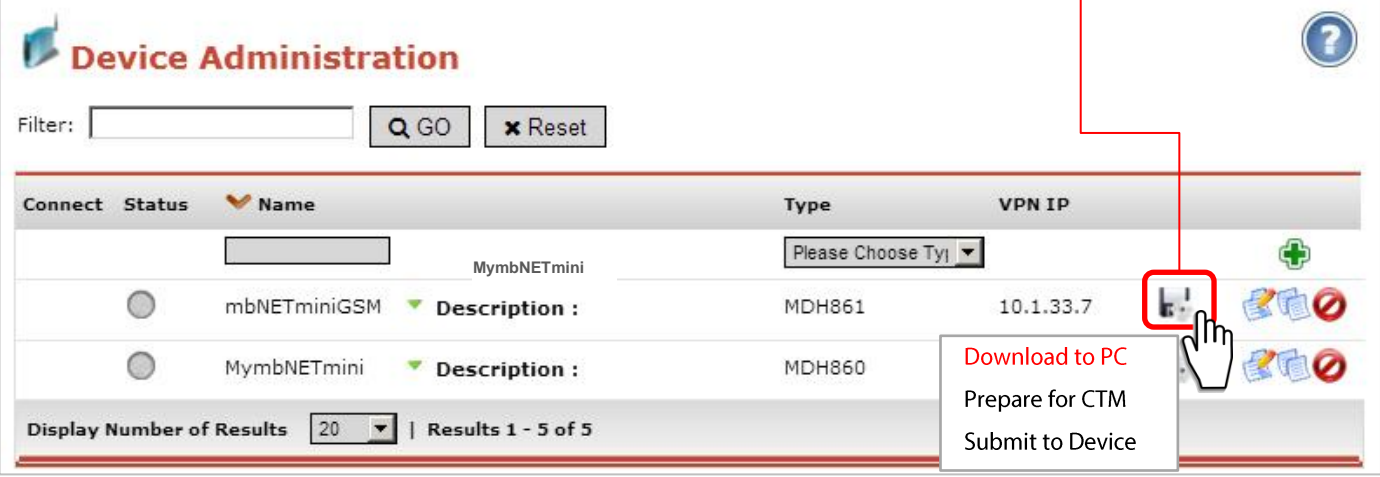

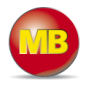

### **8.1 Download configuration to PC - via USB**

*Select this transfer type if the mbNET.mini is neither connected to a computer via LAN nor has a connection to the mbCONNECT24 portal.* 

The "mbconnect24.mbn/-.mbnx" configuration file is saved on the configuration PC or directly on a USB drive connected to it.

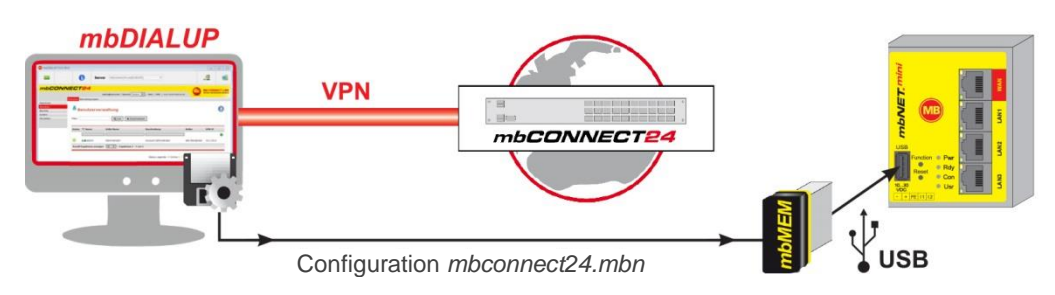

**IMPORTANT:** The downloaded *"mbconnect24.mbn/.mbnx"* configuration file may **not** be renamed and must be saved in the top-level directory of the USB drive. The USB drive must have the file format FAT.

### **8.1.1 Importing the configuration into the device**

When the *mbNET.mini* is read to operate, insert the USB stick into the USB port of the device. The device will recognize the configuration file and show that through the slowly flashing LED **Usr** (flashing frequency: 1.5 Hz).

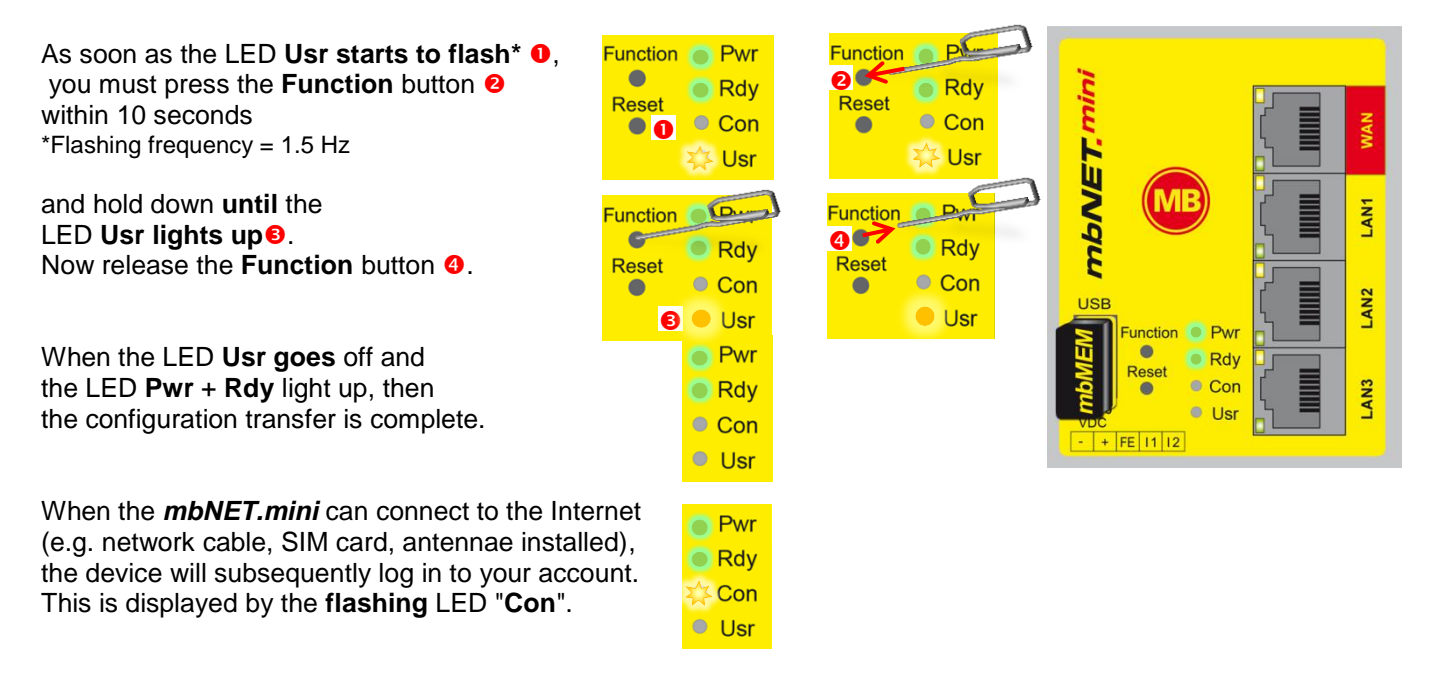

If the flashing frequency of the LED **Con** is 3 Hz, the device is attempting to log into the portal. If the login has been successful, the flashing frequency is reduced to 1.5 Hz.

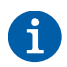

In rare instances, the design of the portable USB drive used may make it unsuitable for this procedure. If this should happen, please use another portable USB stick.

Once the "mbconnect24.mbn/-.mbnx" configuration file has been imported, it is automatically renamed and is now stored on the USB drive as "*X*mbconnect24.mbn/-.mbnx".

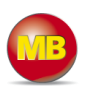

 $\overline{\phantom{0}}$ 

### **8.2 Transferring configuration to the device - via mbDIALUP**

*For this, thembNET.mini must be accessible from a PC on the LAN, irrespective of its LAN IP, and the computer must have a connection to mbCONNECT24 portal.*

MDH860 | MymbNETmini

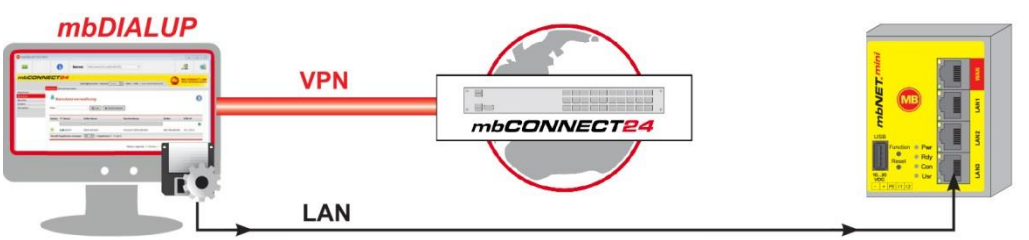

select local configuration file

Configuration *mbconnect24.mbn*

After clicking "*Submit configuration to device*", the system performs a scan of all devices connected to the LAN interface (mbNET/mbSPIDER) and displays them.

If the assignment of the configuration file to the identified device is correct, click on "**go >>"** to confirm

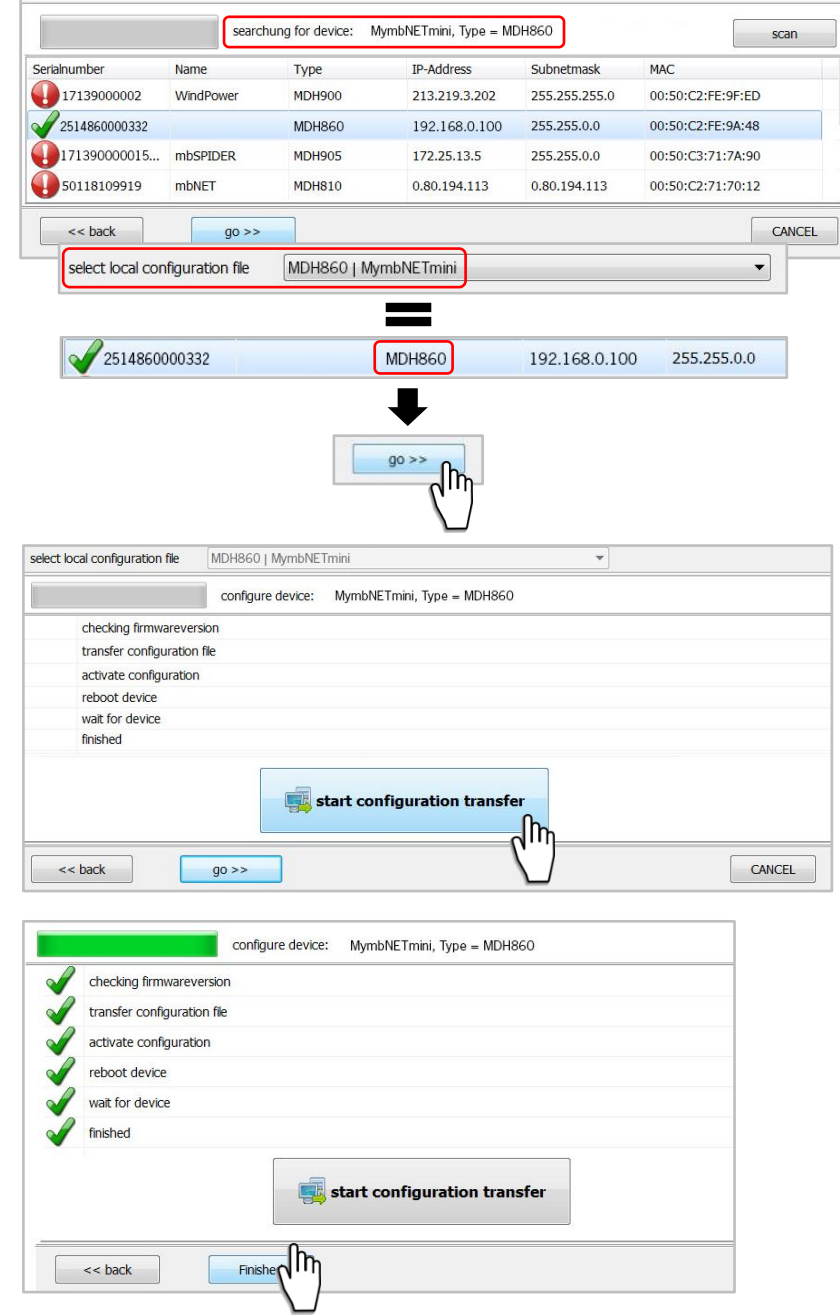

In the next window click on "**start configuration transfer**"

The settings from *mbCONNECT24* are now copied to the device.

If all items have been processed, acknowledge the transfer by clicking the "**Finished**" button.

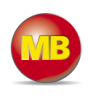

### **8.3 Transfer configuration to the device - via CTM (Configuration Transfer Manager)**

*Here the mbCONNECT24 configuration is placed in the CTM to be collected by the mbNET.mini. On the interface of the mbNET.mini, create an initial configuration so the device can connect to the portal. The mbNET.mini will then collect its portal configuration from the CTM there.*

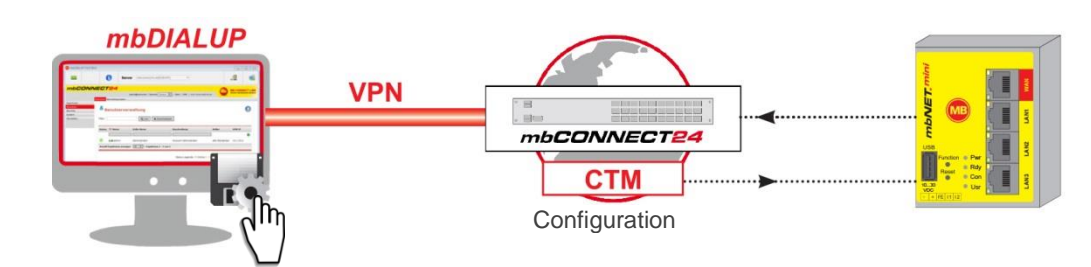

### **8.3.1 Creating the portal configuration for the CTM**

After creating the configuration (see section **7.8 Adding a new device**), when you enter the serial number of your *mbNET.mini* (menu tab **Description**, see section 7.8.1), select the option *"Submit configuration to CTM"*.

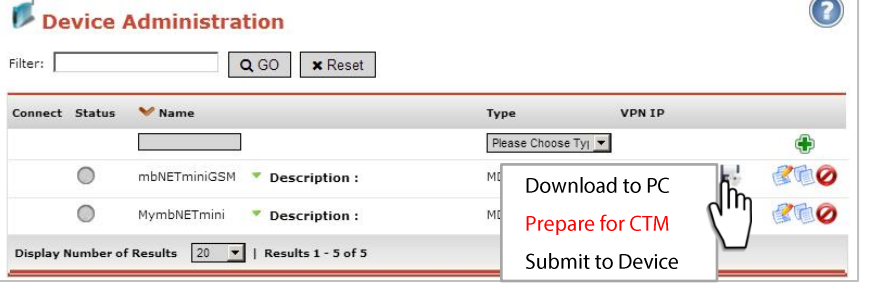

In the next window, select whether a notification email should be sent and to which address as soon as the device has collected the configuration.

After confirming via the interface *"Transfer configuration to the CTM",* a symbol shows that the configuration is ready to be collected in the CTM. As soon as the *mbNET.mini* is connected to the portal, it will collect its configuration.

By clicking on this symbol the data saved in the CTM are shown. The configuration can still be deleted from the CTM.

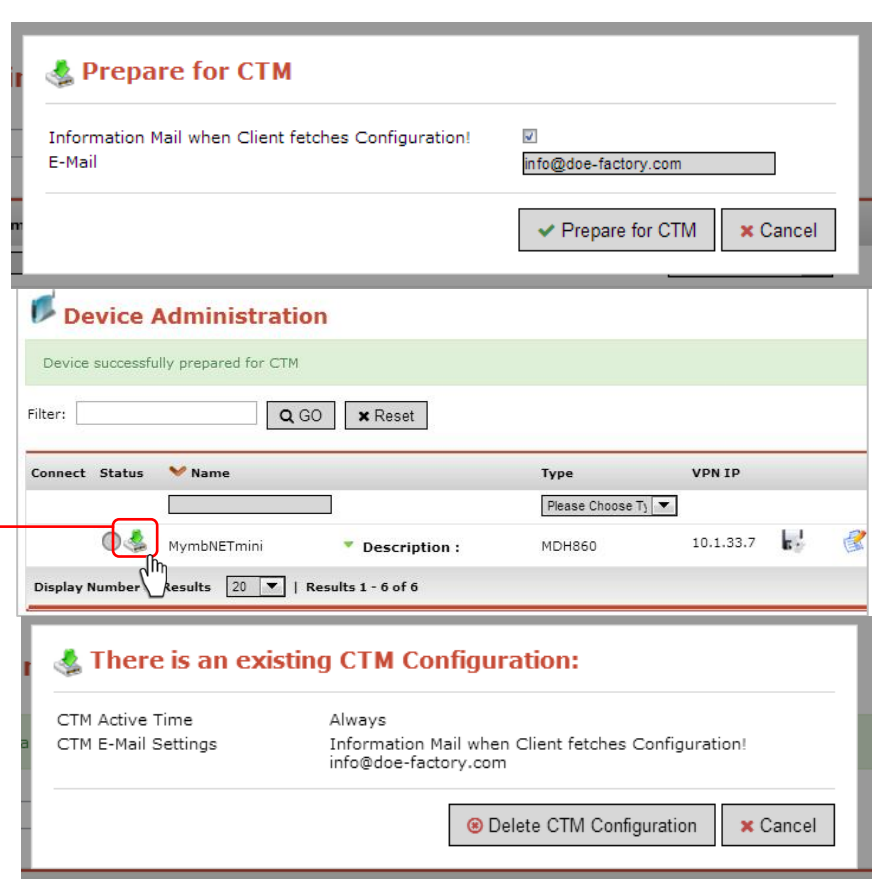

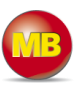

### **8.3.2 Initial configuration via the web interface of the mbNET.mini**

Connect one the *mbNET.mini* to the power supply and connect the device to the Ethernet interface on your configuration PC.

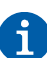

The configuration PC and the *mbNET.mini* must be in the IP address range (192.168.0.X).

For this purpose, where necessary, carry out the following settings on your computer:

- The *mbNET.mini* is shipped with the IP address **192.168.0.100**. You must therefore assign the same address range to your computer. This applies for the IP address as well as for the subnet mask.
- To do this, open the properties for your LAN connection. You can set your computer's IP address under the properties for the Internet protocol (TCP/IP).
- Your computer's IP address must be in the address range

 "192.168.0.X", the subnet mask must be identical to that of the *mbNET.mini* (255.255.255.0). You must enter the IP address of the *mbNET.mini* (192.168.0.253) as the default gateway and as the preferred DNS server.

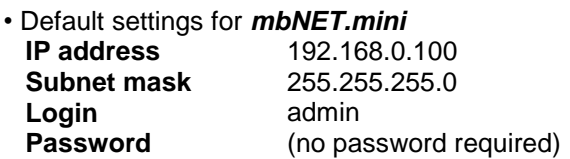

Open your browser and enter the *mbNET.mini's* required IP address (192.168.0.100) in the address line.

Please enter the following details to log into the *mbNET.mini*: **User name:** admin **Password:** (no password required)

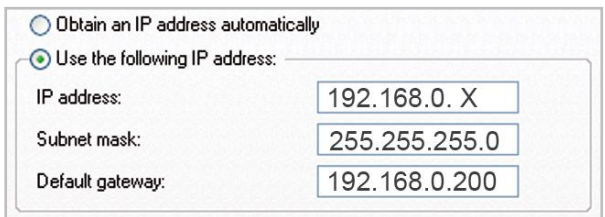

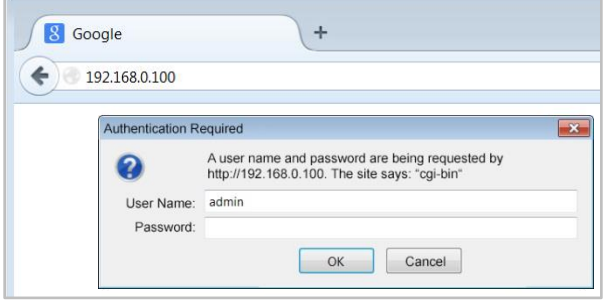

Static IP.

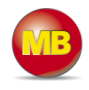

 $\boxed{\blacksquare}$ 

When selecting the **Internet connection** for WAN devices (MDH860), you can only MymbNETmini - Administr... \* + select the option "External router/Firewall". ▽ ☆ 白  $\leftarrow$ 192.168.0.100/cgi-bin/cloud-configure.sh  $\ddot{\phantom{a}}$  $A \equiv$ For GSM devices (MDH861), you can only  $mbNET$ .mini Language Englis select the option "Modem". Welcome admin | Help Click "Next>>" to continue. Unittype: MDH860 - Serialnumber: 2514 Internet Enter the settings that are necessary for the internet connection! **External Router**  $\vert \cdot$ Internetconnection *WAN devices (MDH860):* In **WAN Type** choose between DHCP and **WAN Settings** Enter your WAN Settings for the ethernet<>internet connection **DHCP**  $\ddot{\phantom{0}}$ **WAN Typ** Gateway 172.25.255.253 **DNS** Server 8.8.8.8 Use Proxy  $\Box$  $\overline{\phantom{0}}$ **WAN TVD** Static IP 172.25.9.60 IP-address Netmask 255.255.0.0 172.25.255.253 Gateway **DNS Server** 8.8.8.8  $\overline{\mathbb{R}}$ Use Proxy

*GSM devices (MDH861):* Enter the APN provider and the SIM PIN here.

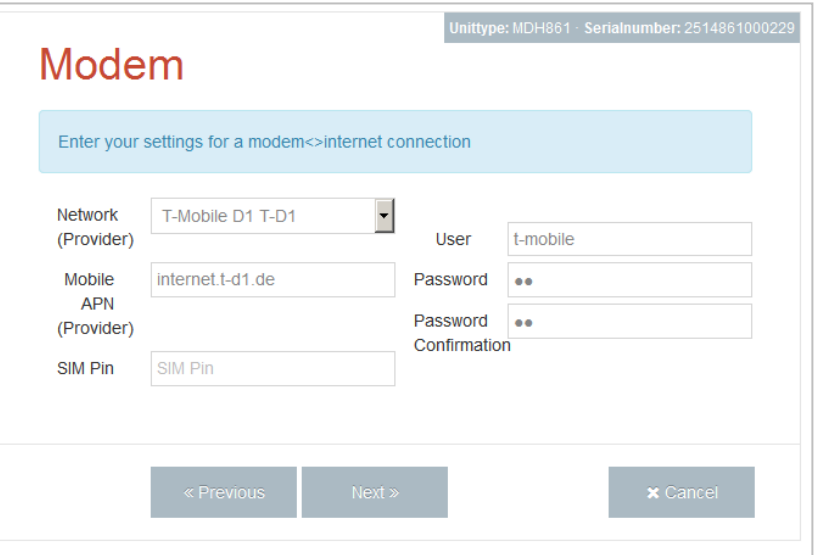

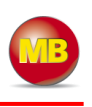

*All devices:* Choose your portal server from the **Cloudserverlist**.

This selection should correspond to the server location you entered when registering with *mbCONNECT24*.

For the servers "Europe" and

"USA/Canada", the addresses are preset.

If you operate your own server (mymbCONNECT.midi/-.maxi/-.hosted), you must enter your URL in **Cloudserver address/name**.

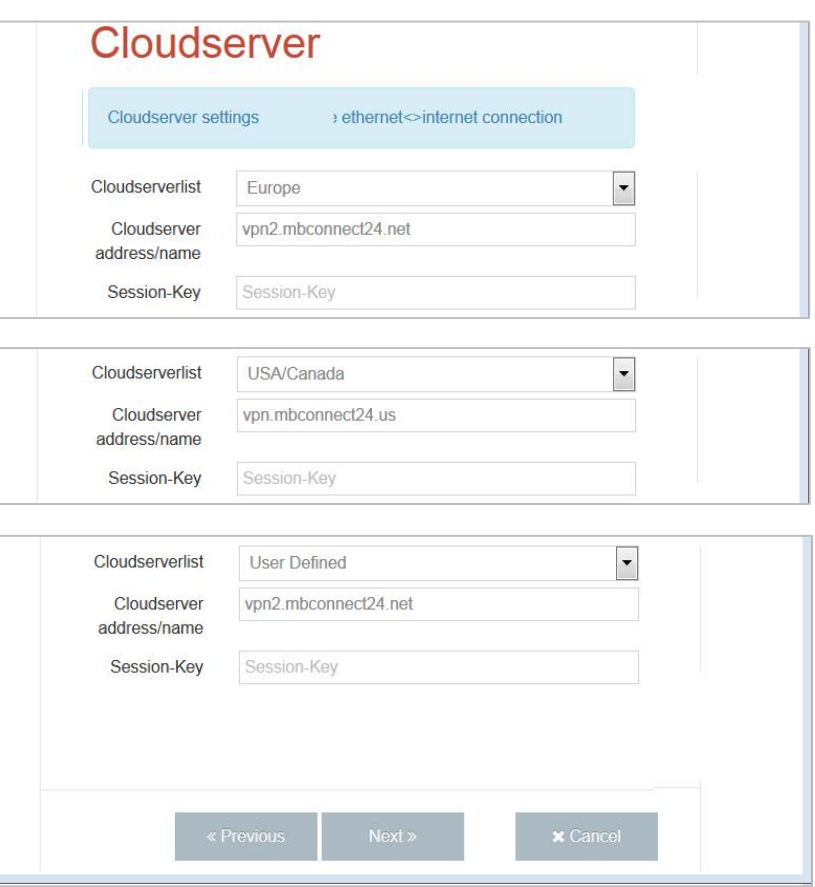

*All devices:*

By clicking Apply, the *mbNET.mini* status page will be shown on the screen.

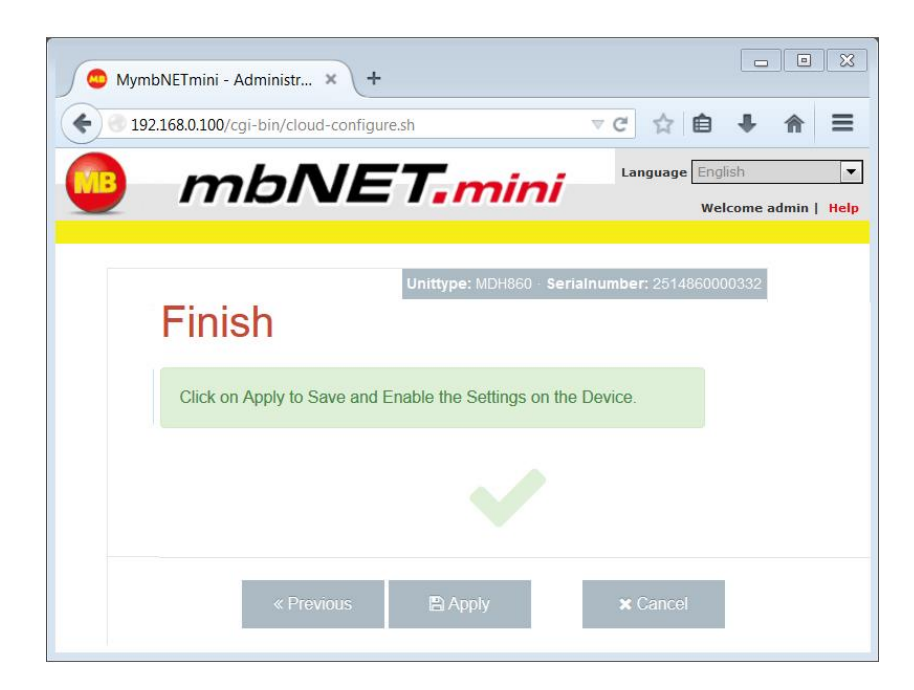

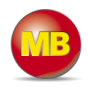

### *All devices:*

On the status page, all steps required to set up a connection between the *mbNET.mini* and the portal are shown. When all steps have been successfully completely, each step has a green check mark.

The *mbNET.mini* now established a connection to the portal and collects its configuration from the CTM.

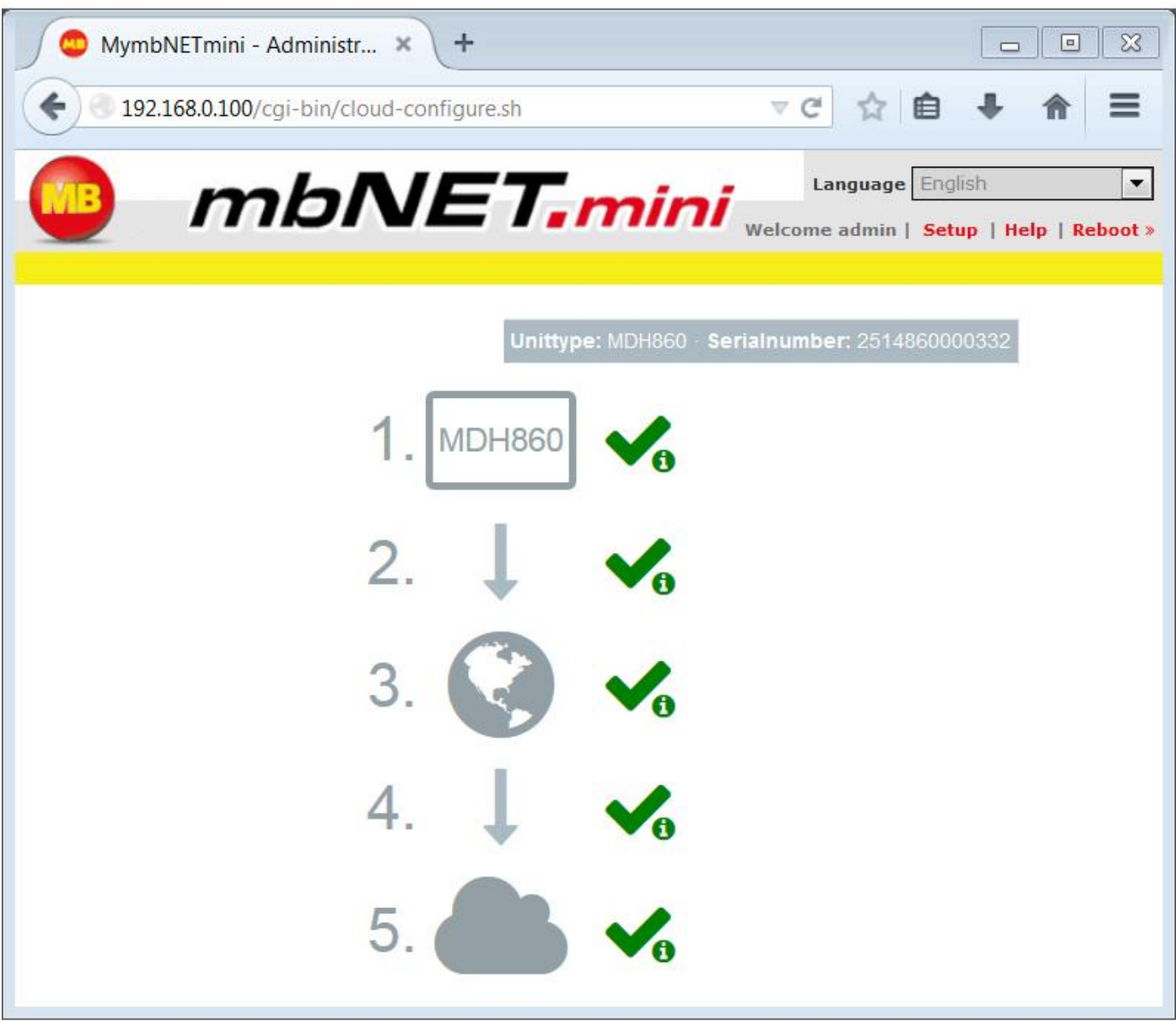

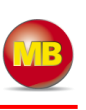

 $\begin{tabular}{c|c|c|c|c} \hline \quad & \quad & \quad \quad & \quad \quad \\ \hline \quad & \quad & \quad \quad & \quad \quad \\ \hline \quad & \quad & \quad \quad & \quad \quad \\ \hline \end{tabular}$ 

JL.

 $\equiv$ 

 $\boxed{\bullet}$ 

▽ ☆ 自

## **9. Operation**

Once the router has been configured, the status page always starts with the list of steps.

MymbNETmini - Administr... \* +

192.168.0.100/cgi-bin/cloud-configure.sh

In the upper part of the page you will find the following items:

Language selection German/English

Open the set-up menu -

Reboot the device

Depending on the type of device, the following is shown here:

WAN: Type of device, serial number

GSM: Type of device, serial number, signal strength, network, provider

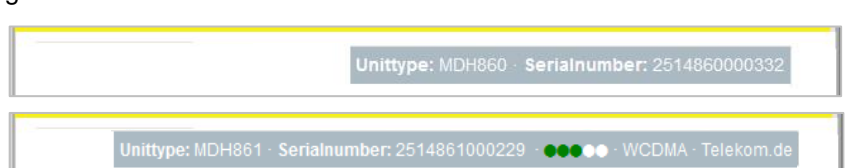

 $\bm{mbN}$ ET, mini welcome admin | setup | Help |

You can see detailed information about the individual steps here. Information on the individual steps can Be obtained by clicking on the symbol shown as:

*green check mark, orange circle or red triangle*

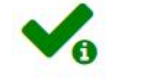

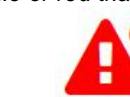

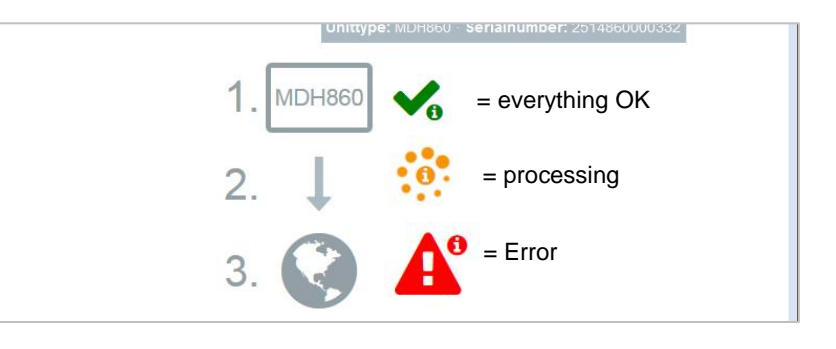

### **9.1 Step 1 – Device**

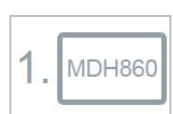

Depending on the type of device, all WAN or modem interface data are shown first.

**Input 1** can only be configured for establishing the connection. Once it has been configured accordingly, the description "Input 1" is shown.

The state of the signal is shown with the prepended soft-LED  $(grey = 0/low, green = 1/high).$ 

**Input 2** can be used to send emails, text messages, Internet text messages or to start a reboot. Once it has been configured accordingly, the description "Input 2" is shown. The state of the signal is shown with the prepended soft-LED (grey = 0/low, green = 1/high). **Configuration** If an email, text message or Internet text message has been configured, the button "Test" appears. Clicking this button will carry out a test on the setting.

### Displays the **firmware version** Displays the **date/time**

Additional information can be obtained by clicking on the "Logging" or the "Diagnostic" link. These data help us to provide additional support when dealing with problems and information in our FAQ.

### **9.2 Step 2 – Connecting to the Internet**

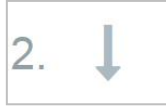

First the connection settings are displayed, depending on the type of connection; e.g. whether Input 1 is being waited for. With dialup connections to the Internet (e.g. GSM), the

provider assigns an IP address and DNS server. This can be seen in the second line.

The LED shows whether the device is connected to the Internet.

In the line "PING", the test server entered is displayed. The LED signals the connectivity (grey = not pinged yet, green =  $available, red = not available).$ 

Additional information can be obtained by clicking on the "Logging" link. These data help us to provide additional support when dealing with problems and information in our FAQ.

### MDH860

```
WAN (Fixed IP)
IP-address: 172.25.9.60
Netmask: 255.255.0.0
Gateway: 172.25.255.253
DNS: 8.8.8.8
```
#### MDH861

Modem: OK Network registration : registered, home network  $\bullet$  SIM : OK IMEI: 351579051923140 Logging

Input 1 : not configured

Input 2 : Configured for signallevel high Configuration : E-Mail (info@doe-factory.com), Text: Text of the e-mail from the alarm management.

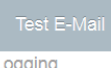

Firmware version: 1.1.0

Locale Date Time : Mon Aug 11 11:59:53 CEST 2014

Diagnostic **Extended Logging** Network Firewall

#### MDH<sub>861</sub> Internet via Modem : is established Public IP: 37.83.238.172 Used DNS-Servers: 8.8.8.8 8844

10.74.210.210 10.74.210.211 Logging

PING : 8.8.8.8

### MDH860

Internet via External Router : is established Used DNS-Servers: 8888

PING: 8.8.8.8

#### Page 28 of 46 Version: 1.0 09.07.2014

# mbNET.mini

## **9.3 Step 3 – Availability of the portal server**

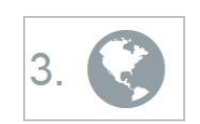

Information about the current availability of the portal server and the NTP is shown here. The LED signals the availability of the set server and the port (grey = not tested yet,

 $green = available$ ,  $red = not available$ ).

The NTP will only be tested if it is also activated in the configuration.

Additional information can be obtained by clicking on the "Logging" link. These data help us to provide additional support when dealing with problems and information in our FAQ.

## **9.4 Step 4 – Connecting to the portal server**

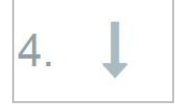

First the connection settings are displayed, depending on the type of connection; e.g. whether Input 1 is being waited for. The LED signals the state of connection to the

cloudserver (grey = not active, green = available,  $red = not$ available).

Additional information can be obtained by clicking on the "Logging" link. These data help us to provide additional support when dealing with problems and information in our FAQ.

### **9.5 Step 5 – Information on the CTM, cloudserver and user**

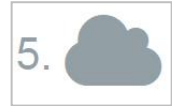

Information about the CTM configuration, the cloudserver account data and last used connected can be checked here. The button "Restart CTM" asks for a new con-

figuration in the CTM again.

Additional information can be obtained by clicking on the "Logging" link. These data help us to provide additional support when dealing with problems and information in our FAQ. All devices DNS: vpn2.mbconnect24.net NTP: 0.de.pool.ntp.org Port 80 : vpn2.mbconnect24.net Port 443 : vpn2.mbconnect24.net Port 1194 : vpn2.mbconnect24.net

Logging

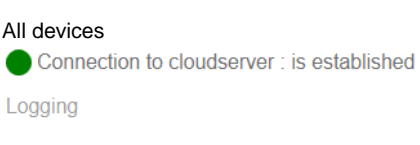

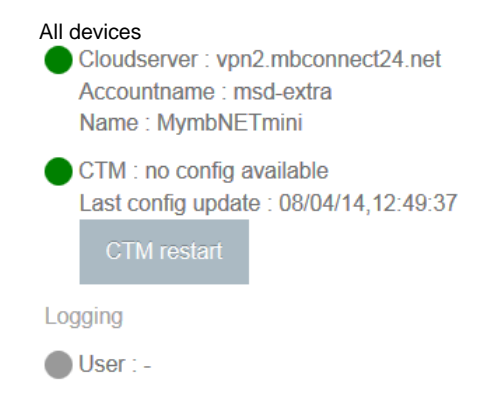

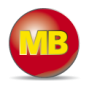

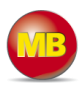

## **10. Configuring the router in the portal**

The router can only be configured in the portal server. When the router is connected to the portal online, all settings are automatically transferred to the router via CTM and activated.

Depending on how you change the settings, it can result in ending the connection.

If the router is not online, the settings must be transferred to the CTM via the disk symbol. The router automatically gets the current configuration from the CTM the next time a connection is established.

If the router has never been configured, the portal settings must first be transferred to the router as described in Getting started (*see chapter 7. Getting started*).

The settings for the router can be chosen in the portal in *Machines/ Devices/ Settings / System / Settings*.

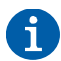

These and all changes that you make for the *mbNET.mini* in the portal will only take effect when the settings/changes made are transferred to the device as a configuration.

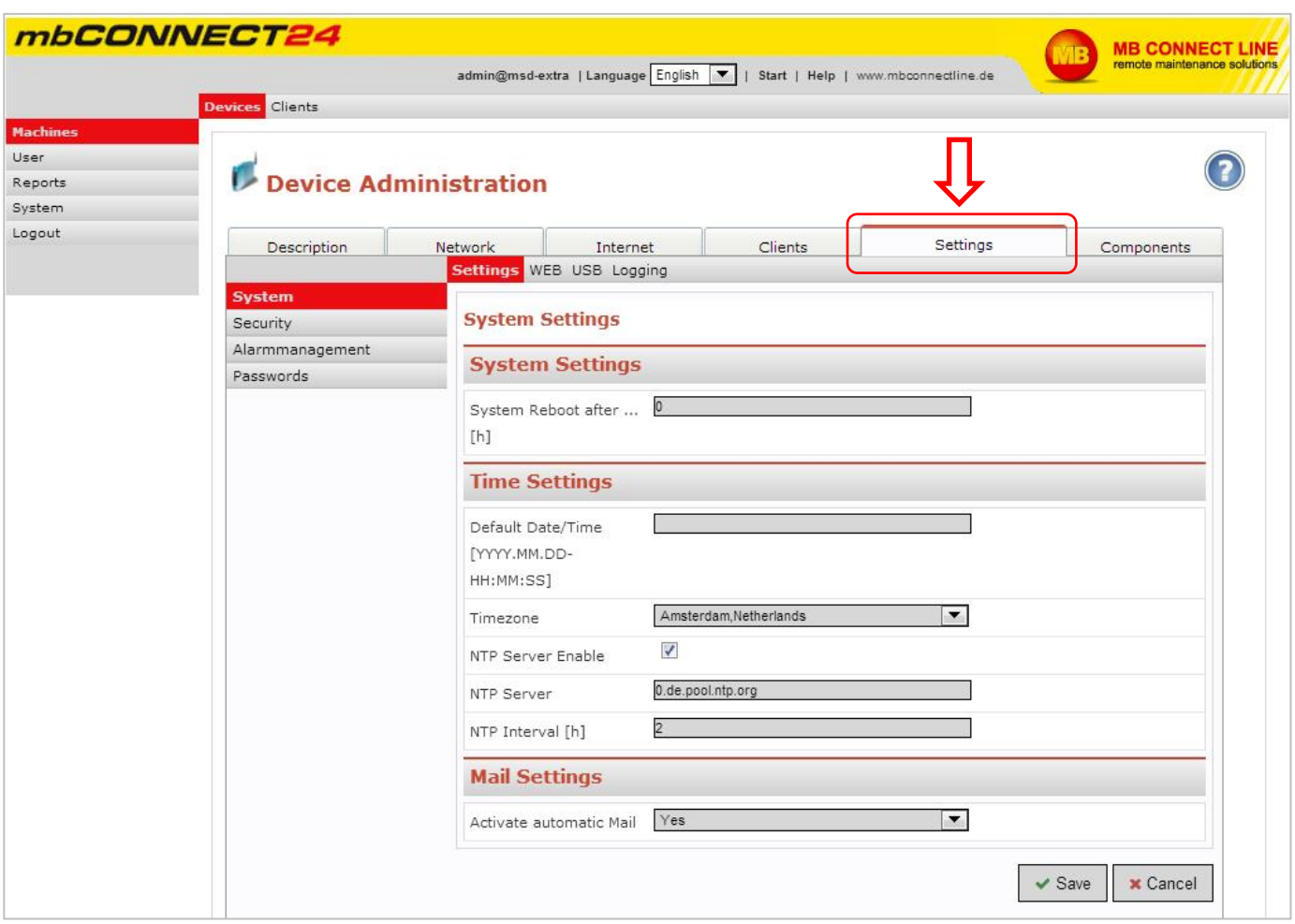

### **10.1 System – Settings**

## **10.1.1 System settings**

Here you choose if and when the *mbNET.mini* should reboot. *Input => natural numbers [h]. If you leave this blank or enter 0, it will not reboot.*

### **10.1.2 Time settings**

Enter the current date and time here, even if you are activating an NTP server.

Choose your time zone.

If "Activate NTP server" has been checked, the time will be synchronized automatically via the set NTP server (preset address: 0.de.pool.ntp.org). *A time server IP address may be entered instead of a name. If a name is entered, there must be a DNS server entered in the network settings, or an existing Internet connection. The NTP server simply needs to be available.*

The time is only automatically synchronized when

- "Activate NTP server" has been checked and
- a valid NTP server has been entered and
- the value for the NTP interval is  $> 0$ .

*Input => Natural numbers [h]. If you leave this blank or enter 0, the time will not synchronize.*

### **10.1.3 Email settings**

Selecting "**yes**" in "Activate automatic mail" means that the router will use MB Connect Line's mail server and fixed parameters.

Selecting "**no**" in "Activate automatic mail" means that you must enter the necessary details of your mail server.

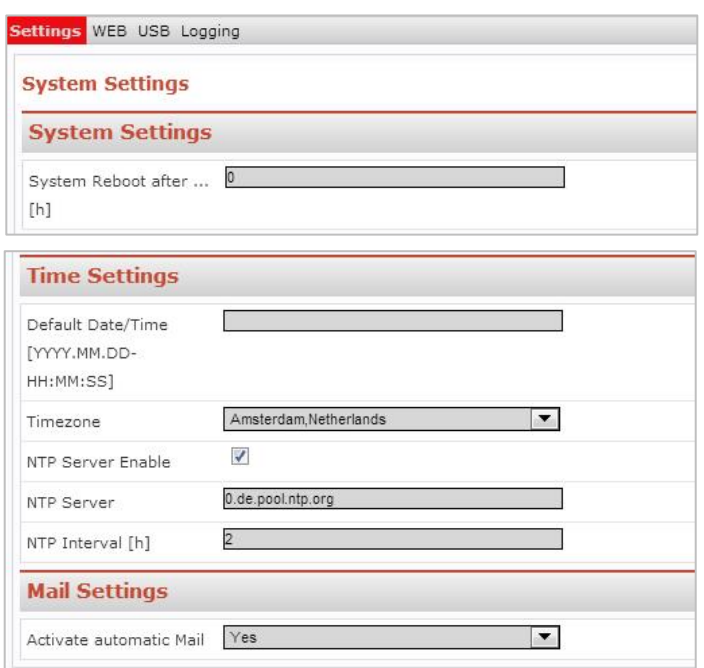

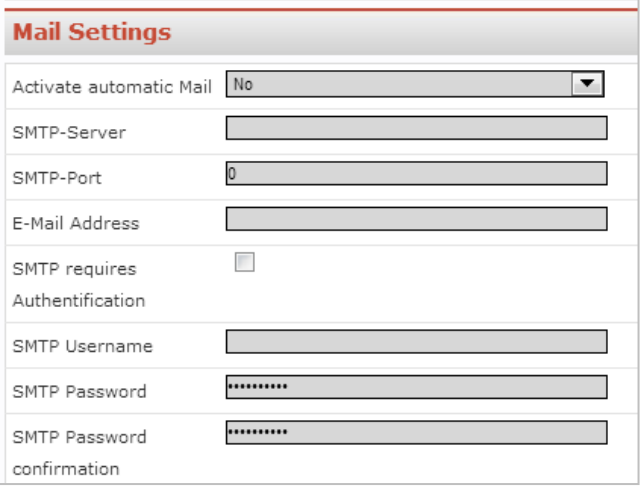

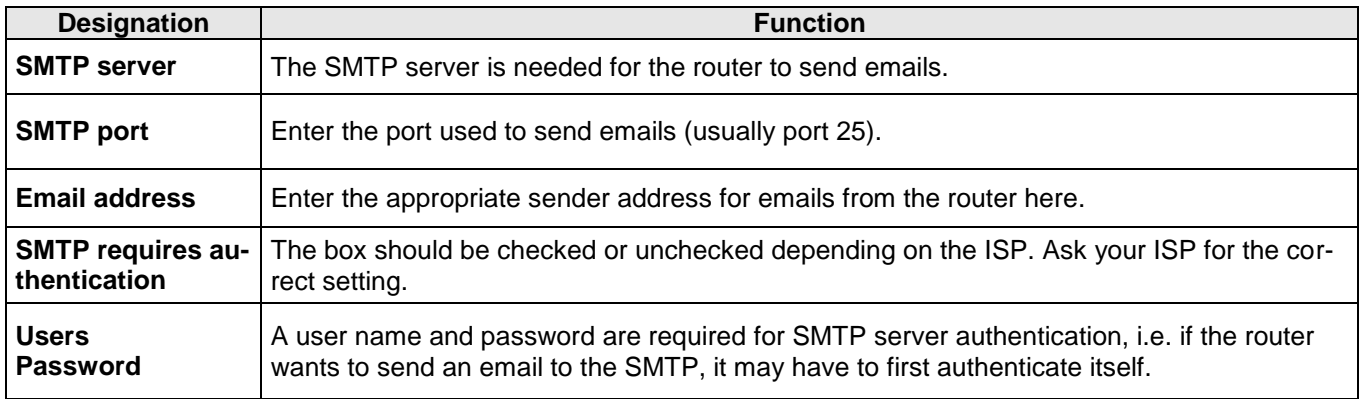

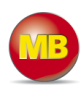

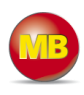

### **10.2 System – WEB**

Enter the port here and select the type of connection that will enable you to access the Web-GUI of the mbNET.mini.

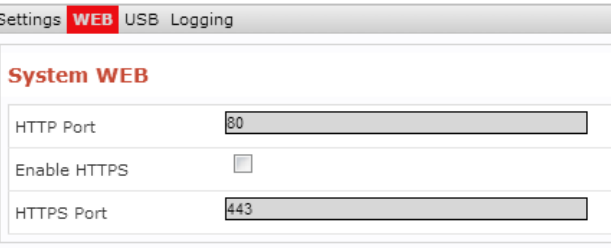

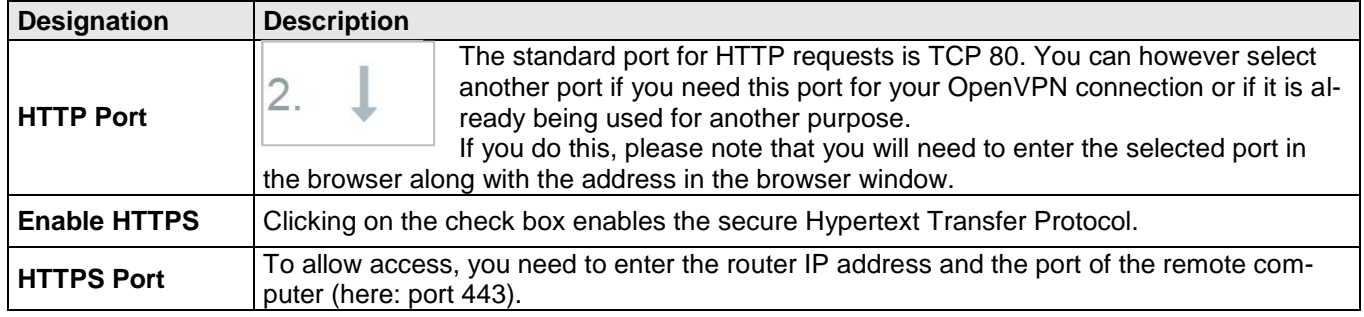

### **10.3 System – USB**

### **10.3.1 USB access from the network**

When *"Active"* is checked, the USB memory can be accessed via an SFTP client. Default settings:

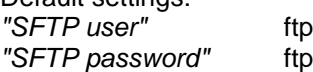

## **10.4 System – logging**

### **10.4.1 General**

The logging is extended by the "*Debug information*".

Additional logging outputs can only be accessed on the USB stick, which is connected to the *mbNET.mini* (file name of the logging file: "*Device name*.log").

### **10.4.2 External logging server**

Using an external logging server, the *mbNET.mini* system logging can be can be outsourced to another computer.

"External logging server IP Address"

"External logging server port"

Port 514 is preset here.

We recommend that you do not change this port, unless you are using a certain application that reacts to a different port.

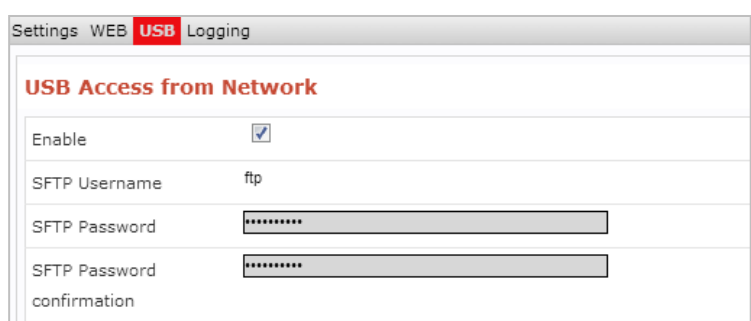

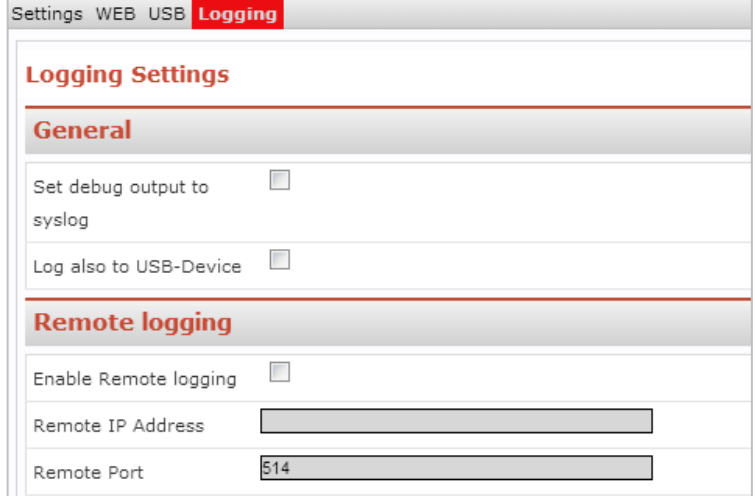

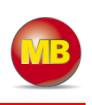

### **10.5 Security settings – firewall general**

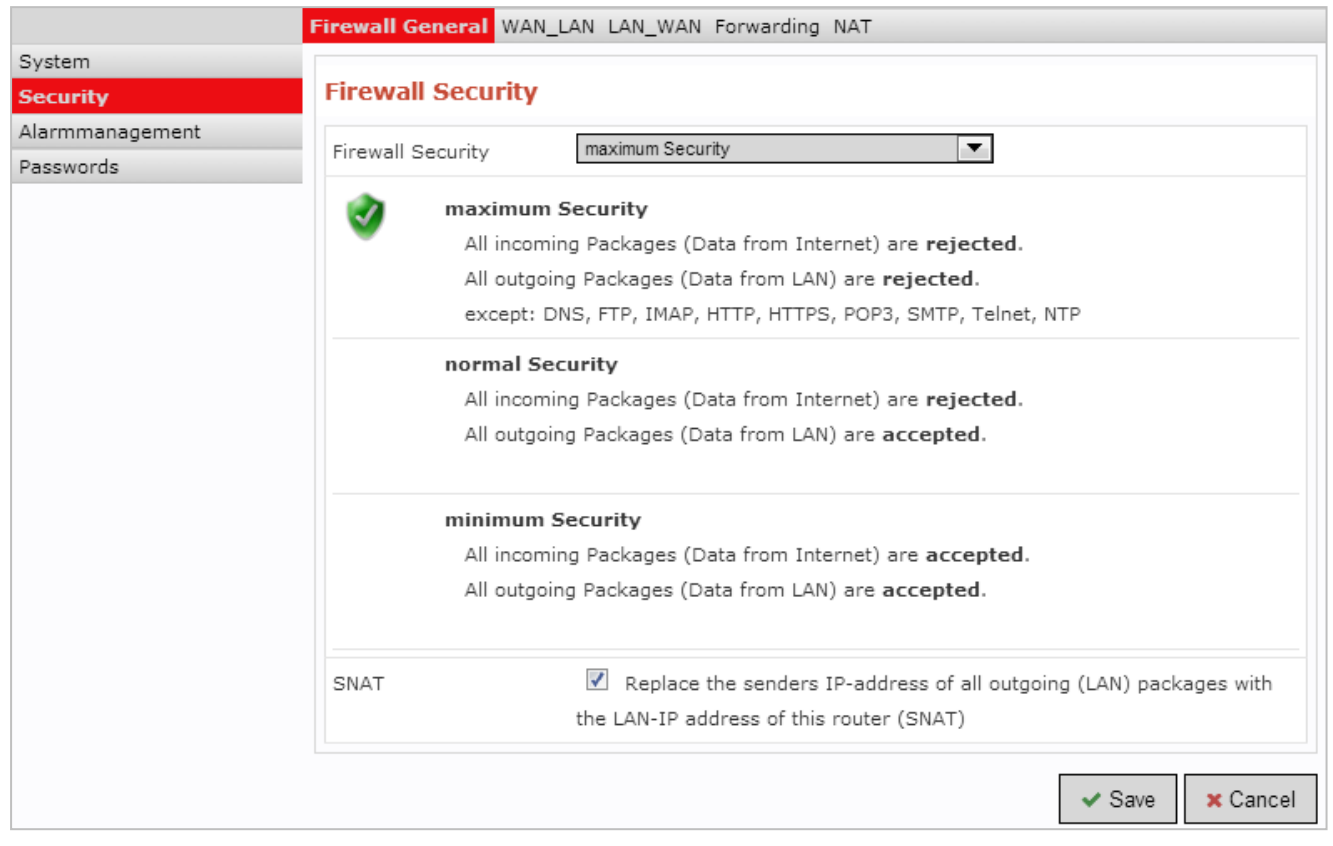

The *mbNET.mini* has an integrated firewall to protect against third-party and unauthorized access and connection attempts. Incoming and outgoing data traffic is checked, logged and allowed or denied via this firewall.

The firewall can generally be configured with one of the following three settings:

**Maximum security**

Which data traffic is allowed must be configured accordingly in this setting. Both incoming and outgoing data traffic is denied.

To access the web interface (from outside the network), the **TCP protocol** and the **destination port 80** must be entered and enabled in the **WAN >LAN** settings. If, however, you start a VPN connection, access is accordingly allowed for the data packets from the VPN tunnel.

- **Normal Security**
	- With this setting, incoming data traffic (data from the Internet) is denied while outgoing data traffic is allowed. **Minimum Security**

With this setting, all incoming and outgoing data traffic is allowed.

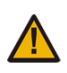

The 'minimum Security' option should only be temporarily set for test purposes since it allows all data traffic from inside to outside the network as well as access from outside the network. This setting puts the integrity of your **mbNET.mini** and the connected devices at risk.

### **SNAT**

This function transparently passes on the incoming data traffic from Internet or VPN connections to the LAN. In other words, all data packets going to the LAN are assigned the IP address of the router as the sender address. This means that none of the LAN subscribers need the router as a "gateway". This is a considerable advantage when integrating remote maintenance into existing network structures as it means that these structures do not need to be changed.

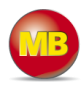

### **10.6 Security settings – WAN > LAN**

This setting governs the incoming data traffic, i.e. the following settings only apply to data traffic arriving from outside the network.

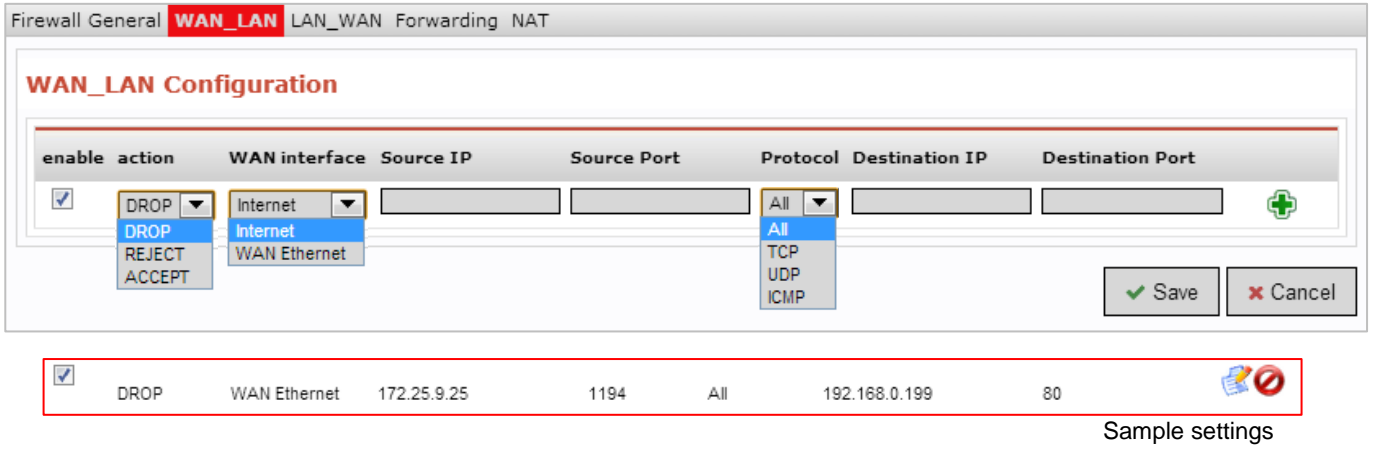

The following rule applies according to the device type (WAN MDH860 or GSM MDH861):

Internet connection: Establish Internet connection via WAN (external router, fixed line) (MDH860) The WAN Ethernet connection is the interface with the Internet here. The firewall therefore checks the data traffic from the WAN Ethernet to the LAN Ethernet.

### Internet connection: Establish Internet connection via modem (MDH861)

The modem is the interface with the Internet here. The firewall therefore checks the data traffic from the modem to the LAN Ethernet.

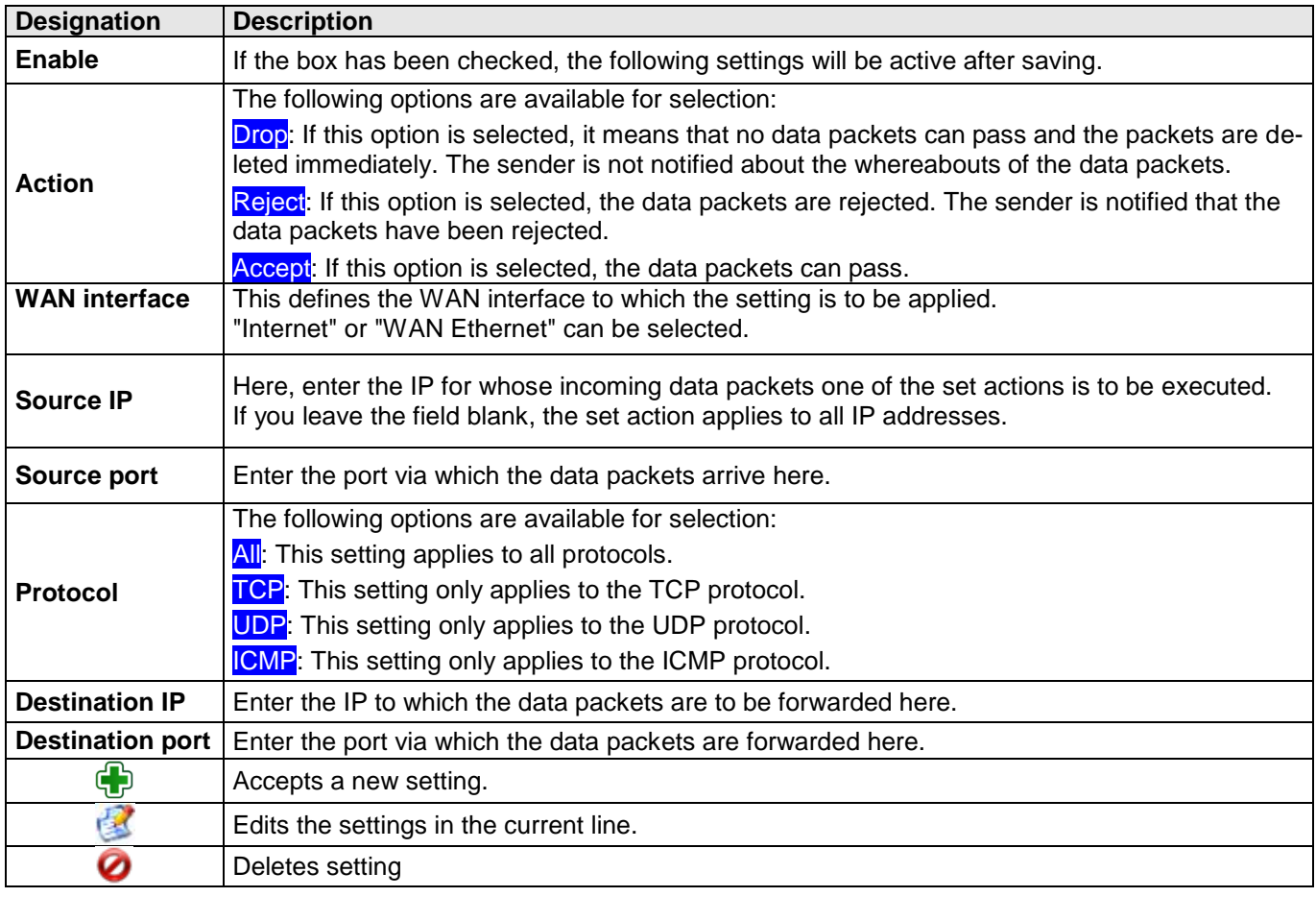

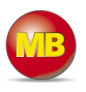

### **10.7 Security settings – LAN > WAN**

This setting governs the outgoing data traffic, i.e. the following settings only apply to outgoing data traffic.

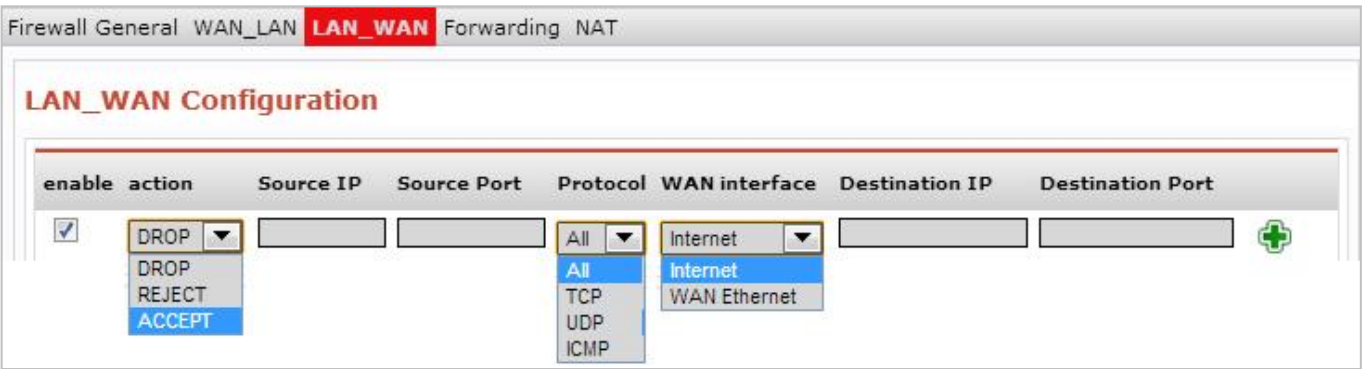

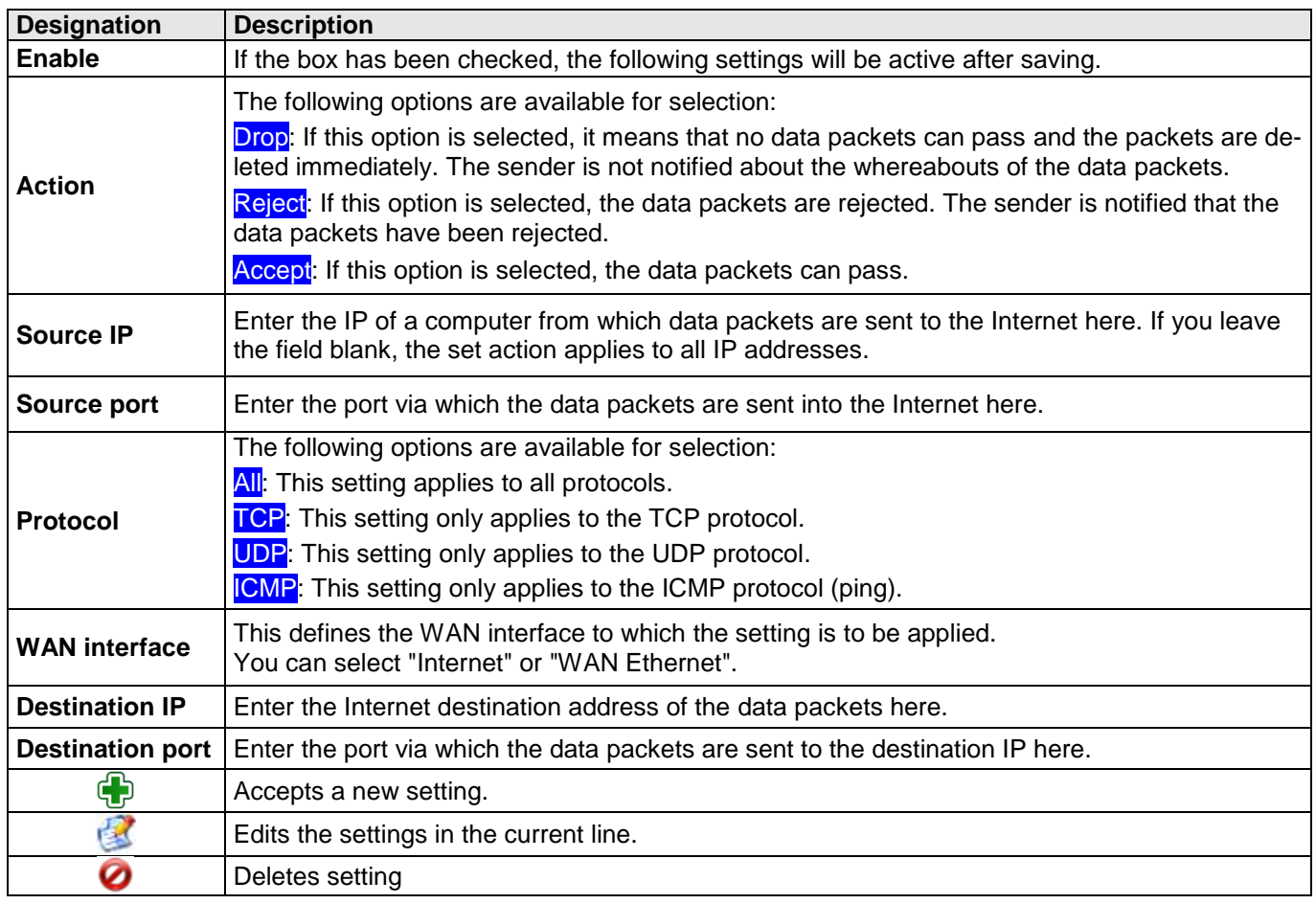

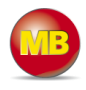

## **10.8 Security settings – forwarding**

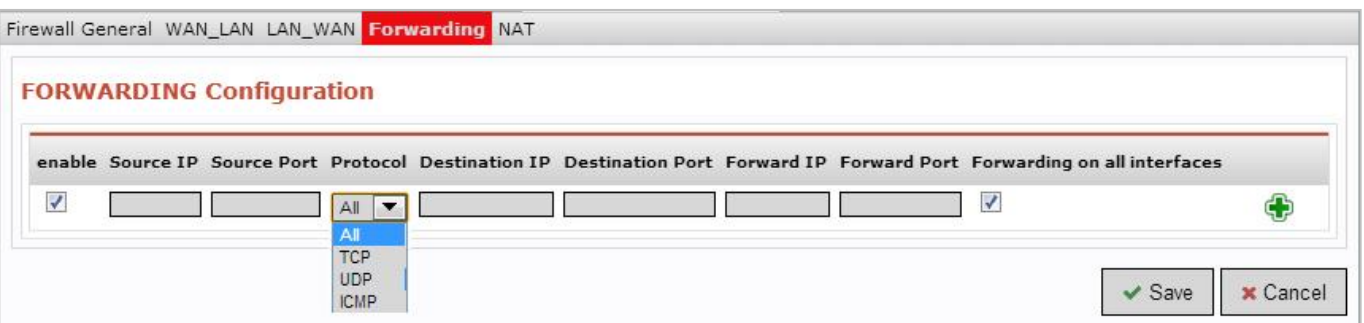

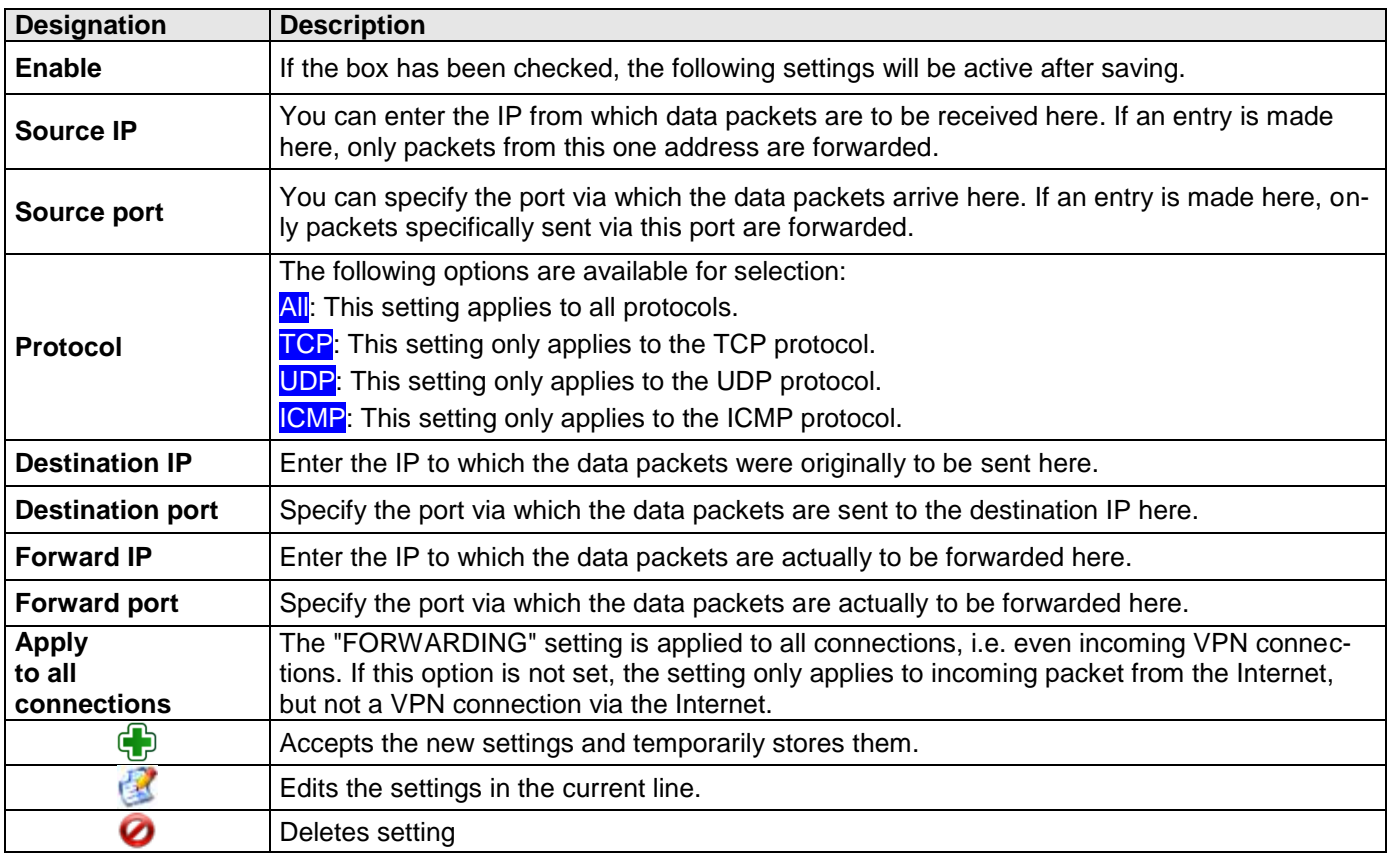

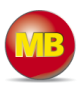

### **10.9 Security settings – NAT**

This setting enables two networks in the same address range to be connected. If, for example, a network with the address 192.168.0.0/24 is to be connected to a network with the same address, this is only possible if one of the two networks is assigned another address. NAT technology is an easy way of achieving this since only the real network address (LAN address) and the substitute address (NAT network address) are required. The NAT algorithm makes sure that the addresses in the data packets are only substituted in communications between these two networks. This means that you do not have to adapt your entire network addressing scheme.

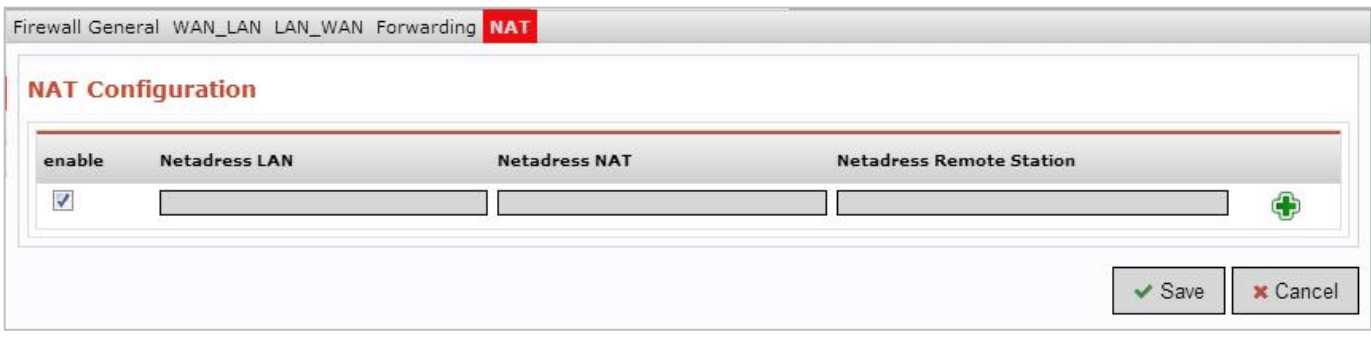

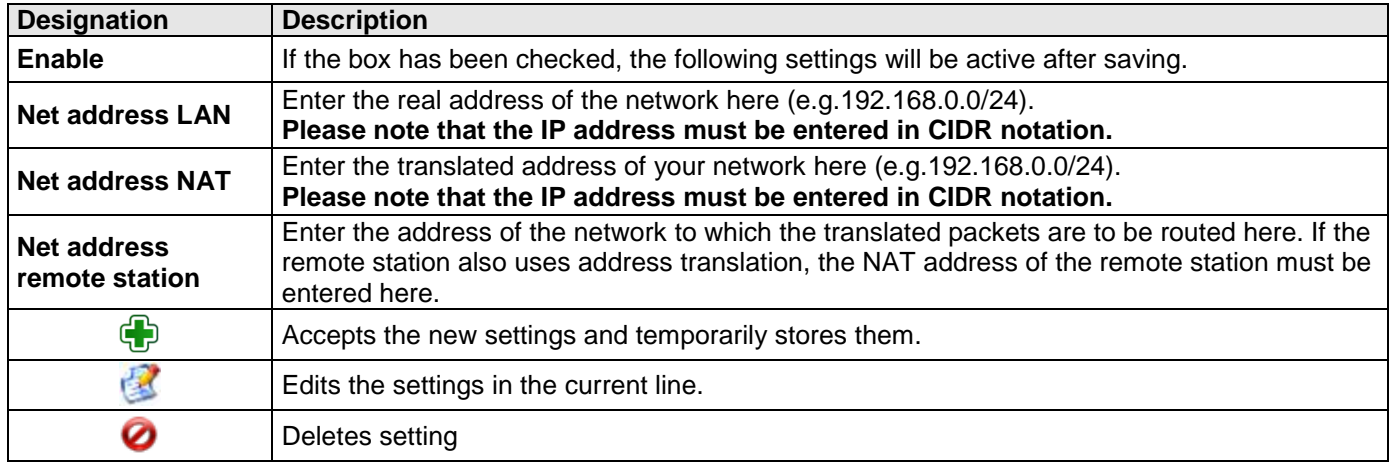

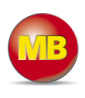

### **10.10 Alarm management - input**

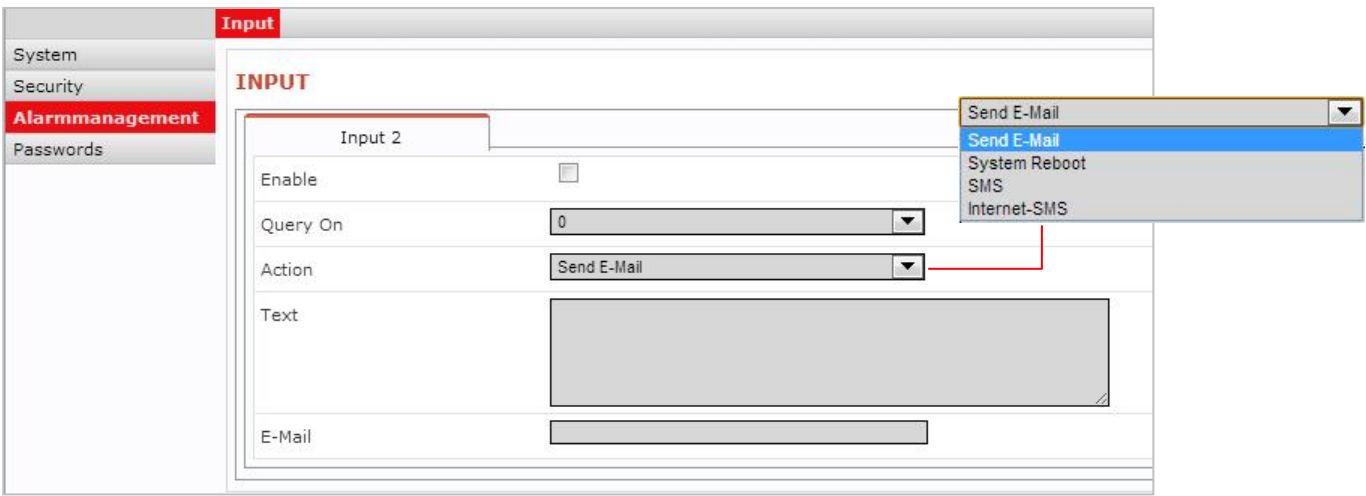

Digital input 2 can be used to send emails, text messages, Internet text messages or to restart the device.

After the device has accepted the configuration, the configuration is shown on the start page of the *mbNET.mini* in the information under Step 1.

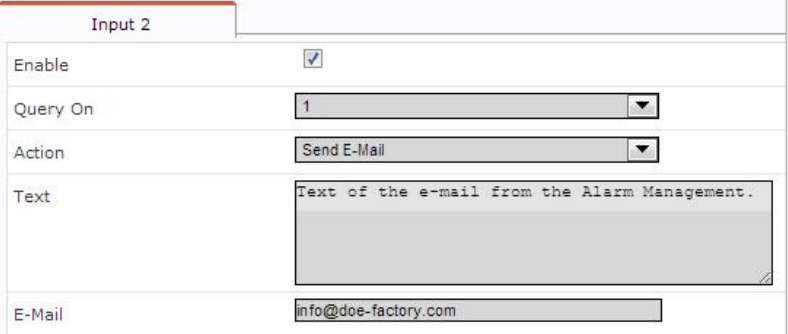

The state of Input 2's signal is shown with the prepended soft-LED (grey = 0/low, green = 1/high).

If an email, text message or Internet text message has been configured, the button "Test email" appears.

Clicking this button will carry out a test on the setting.

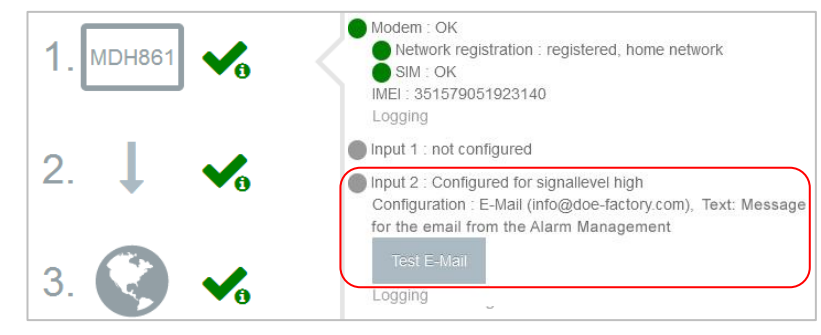

Input 1 can only be configured for establishing the connection, see Machines/Device Administration/Internet.

Once it has been configured accordingly, the description "Input 1" is shown. The state of the signal is shown with the prepended soft-LED  $(grey = 0/low, green = 1/high).$ 

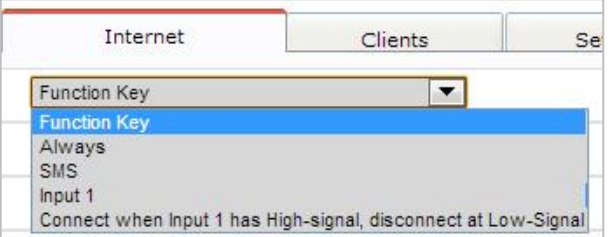

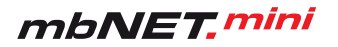

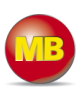

### **10.11 Passwords**

The router is shipped with the following usernames and password preset:

"WEB-GUI user": admin

"WEB-GUI user": no password required

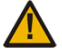

ñ

Please change the device password to prevent unauthorized access to the device.

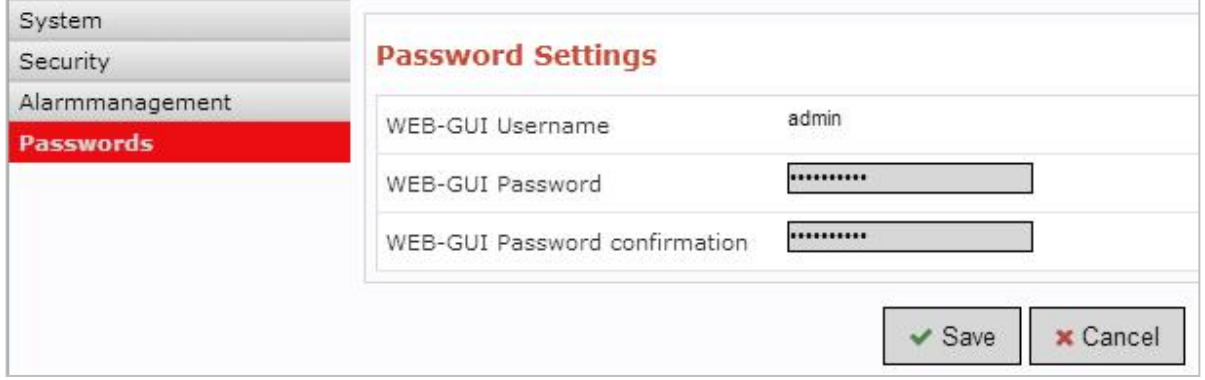

These and all changes that you make for the *mbNET.mini* in the portal will only take effect when the settings/changes made are transferred to the device as a configuration.

## **11. Loading the factory settings**

To reset the *mbNET.mini* to factory settings, proceed as follows:

Function <sup>O</sup> Pwr When the router is switched on and ready to operate,  $\bullet$ **D** Ray Reset **O** click the button **Reset** once. Con nd **O** Usr **<sup>2</sup>** Then press **Function** straight afterwards Function **Plant** Function **During** Reset C Rdy Reset Rdy Rdy **a** and keep it pressed down. C Con Con  $\bullet$  $\blacksquare$ **O** Usr **Usr**  When the LED **Usr** flashes slowly (approx. 1.5 Hz), Function **D.P.**  take your finger off the button. **O** C Rdy Con  $\bullet$  The factory settings will now be loaded. Usr 春 Function <sup>O</sup> Pwr When the LEDs **Pwr** and **Rdy** light up, the factory  $\frac{\odot}{\rm{Reset}}$ **O** Rdv settings have been loaded. Con ö

The *mbNET.mini* is now ready for operation and be configured again.

**IMPORTANT:** The IP address of the router is reset to 192.168.0.100. You may have to adjust the network settings of the configuration computer accordingly.

**O** Usr

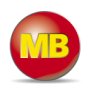

## **12. Firmware update**

Firmware updates are generally carried out via USB.

The latest firmware version can be downloaded from [www.mbconnectline.com.](http://www.mbconnectline.com/)

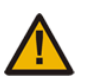

**IMPORTANT:** The downloaded *"mbnetmini.sbs"* firmware file may **not** be renamed and must be saved in the top-level directory of the USB drive. The USB drive must have the file format FAT.

When the **mbNET.mini** is read to operate, insert the USB stick into the USB port of the device. The device will recognize the configuration file and show that through the slowly flashing LED **Usr** (flashing frequency: 3 Hz).

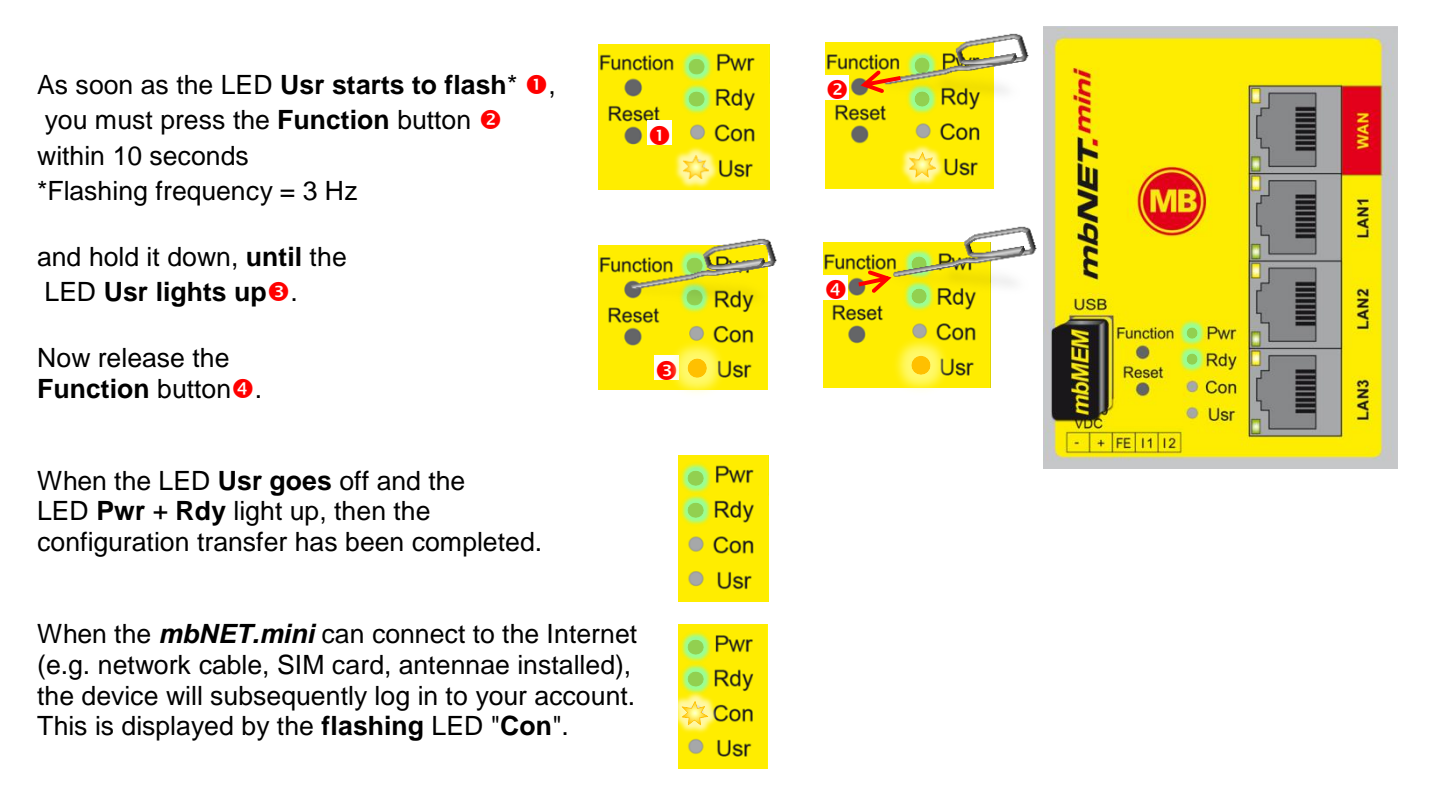

If the flashing frequency of the LED **Con** is 3 Hz, the device is attempting to log into the portal. If the login has been successful, the flashing frequency is reduced to 1.5 Hz.

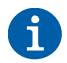

If there is both a firmware file, *mbnetmini.sbs*, and a configuration file, *mbconnect24.mbn/-.mbnx*, the files are recognized as follows:

- **1.** *mbnetmini.sbs* LED **Usr** flashes quickly (flashing frequency: 3 Hz)
- **2.** *mbconnect24.mbn/-.mbnx* LED **Usr** flashes slowly (flashing frequency: 1.5 Hz)

If, for example, only the configuration file *mbconnect24.mbn/-.mbnx* is to be loaded, wait approx. 10-20 sec after the automatic recognition of the firmware file, until the LED **Usr** has started to flash slowly. Now you can carry out the procedure "Load configuration file".

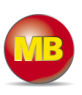

## **13. USB**

The USB memory can be reached via an SFTP client (e.g. FileZilla). For this, the "Access from the network" must be active in the system settings Machines/Devices/Settings/System/USB (see section 10.3.1).

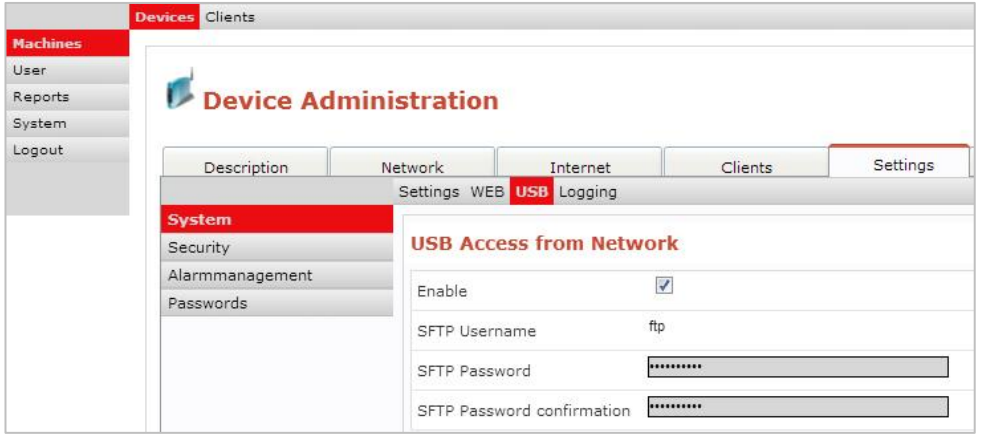

Preset user information:

SFTP user: ftp SFTP password: ftp

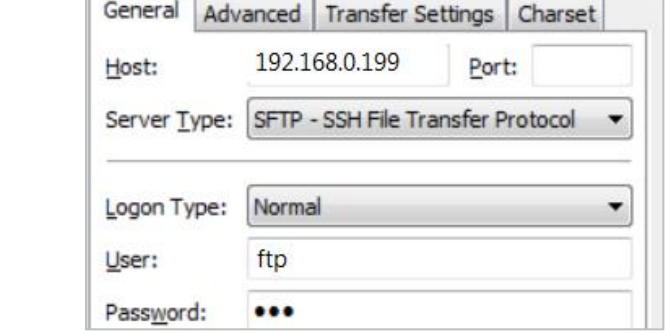

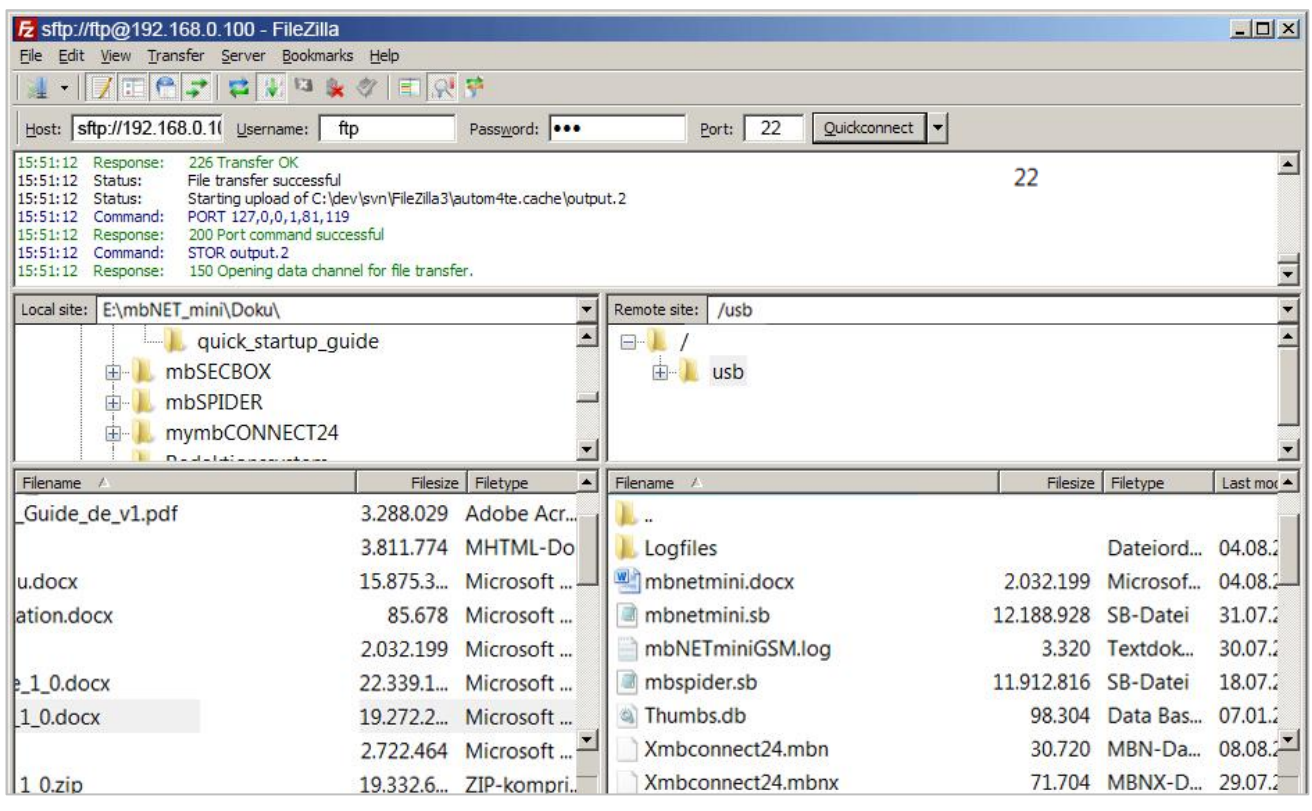

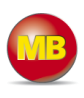

## **14. Technical data**

### **MDH 860 -** *mbNET.mini* **with WAN**

- $\bullet$  1 x WAN
- 3 x LAN (3-port switch)
- $\bullet$  1 x USB host
- 2 x digital input
- Connection only possible to the portal (mbCONNECT24, mymbconnect24.hosted, .midi, .maxi)

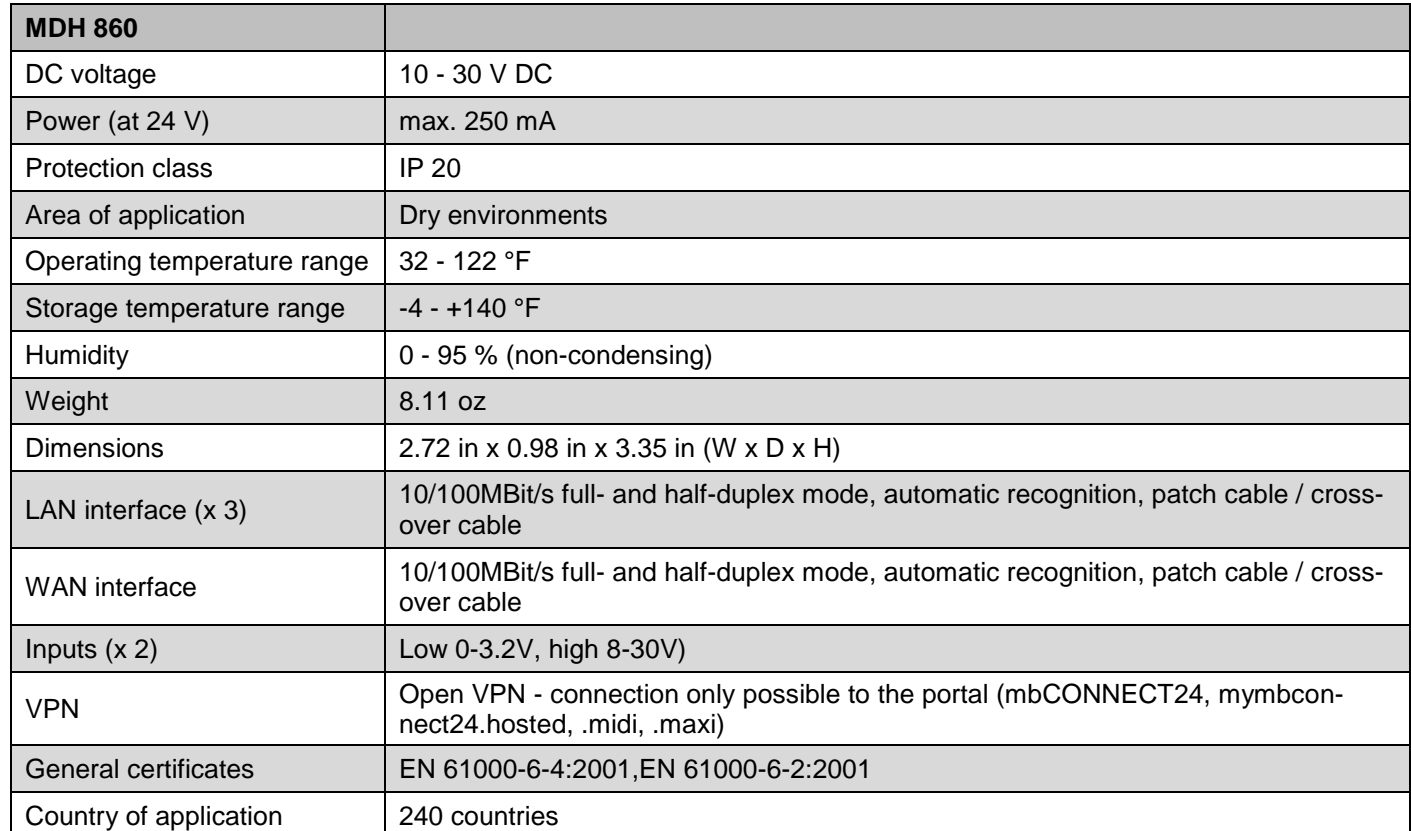

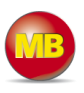

### **MDH 861 -** *mbNET.mini* **with 3G modem**

- $\bullet$  4 x LAN (4-port switch)
- $\bullet$  1 x USB host
- $\bullet$  2 x digital input
- 1 x SIM-card slot
- $\bullet$  1 x 3G modem
- Supported networks: GPRS | EDGE | UMTS | HSPA+
- Supported frequency bands: 800, 850, 900, AWS 1700, 1900, 2100 MHz
- HSxPA category: Downlink HSDPA Category 14 (21 Mbps), Uplink HSUPA Category 6 (5.76 Mbps)
- Country of application: Global
- Connection only possible to the portal (mbCONNECT24, mymbconnect24.hosted, .midi, .maxi)

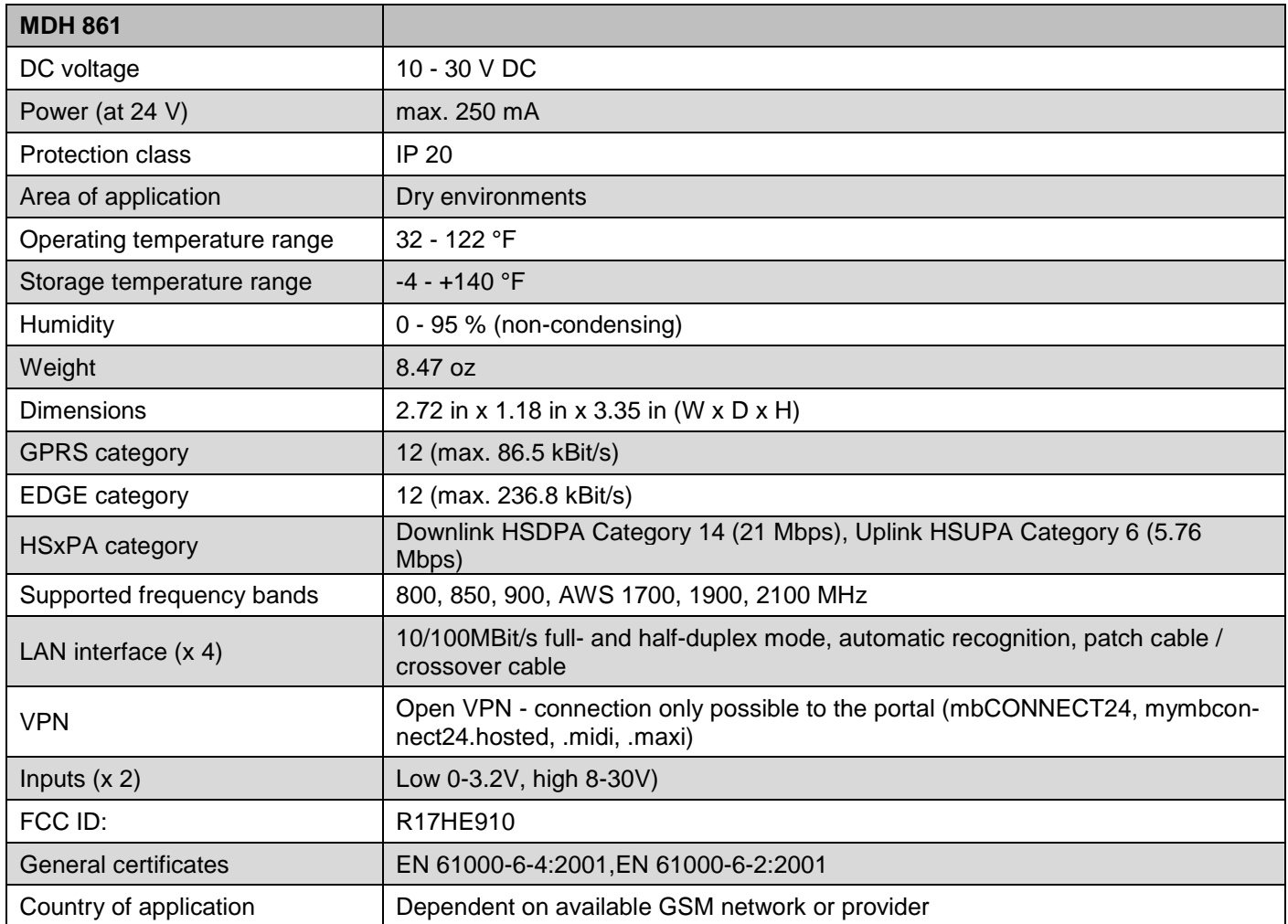

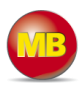

## **15. FAQ**

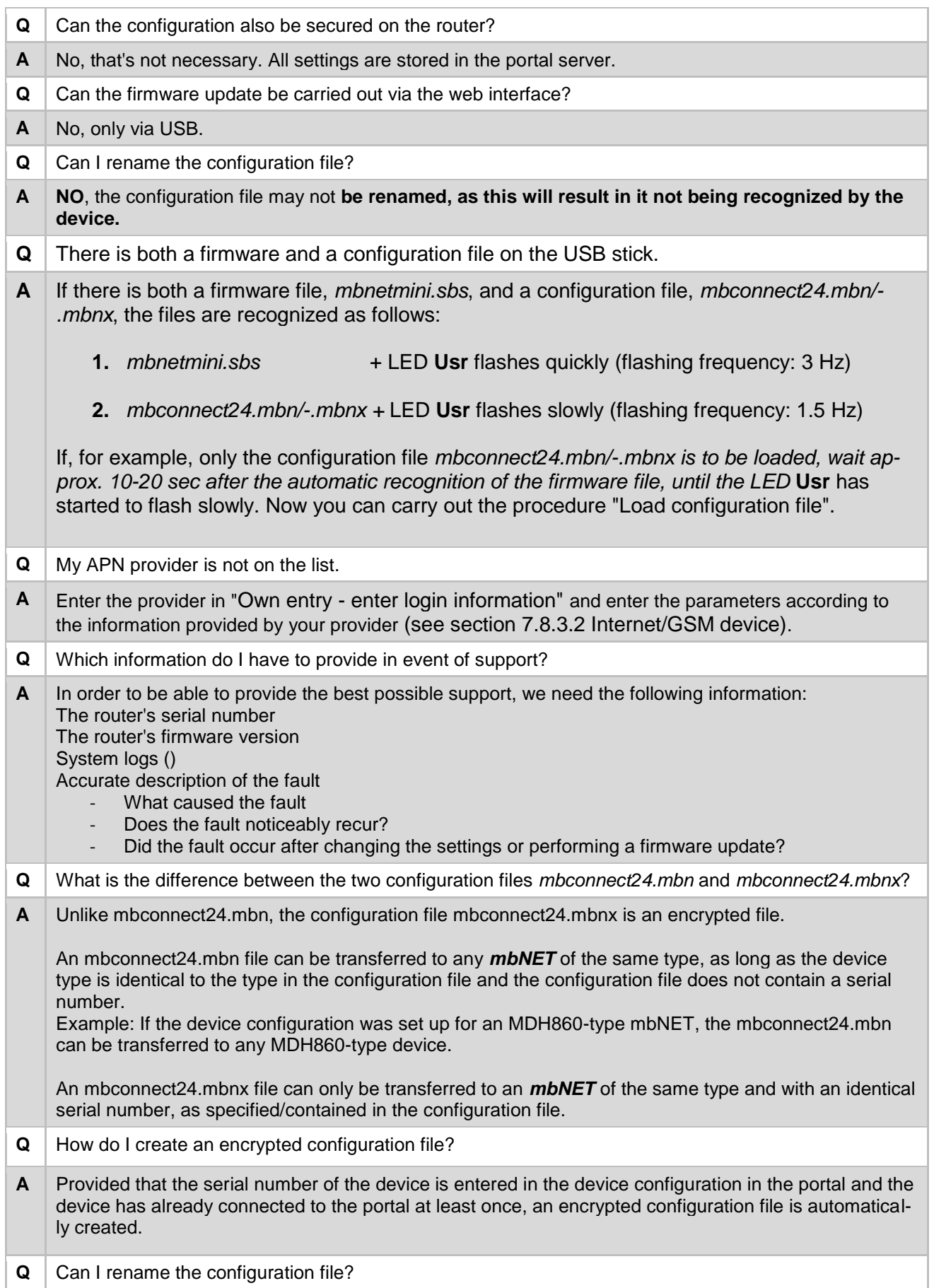

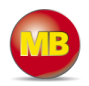

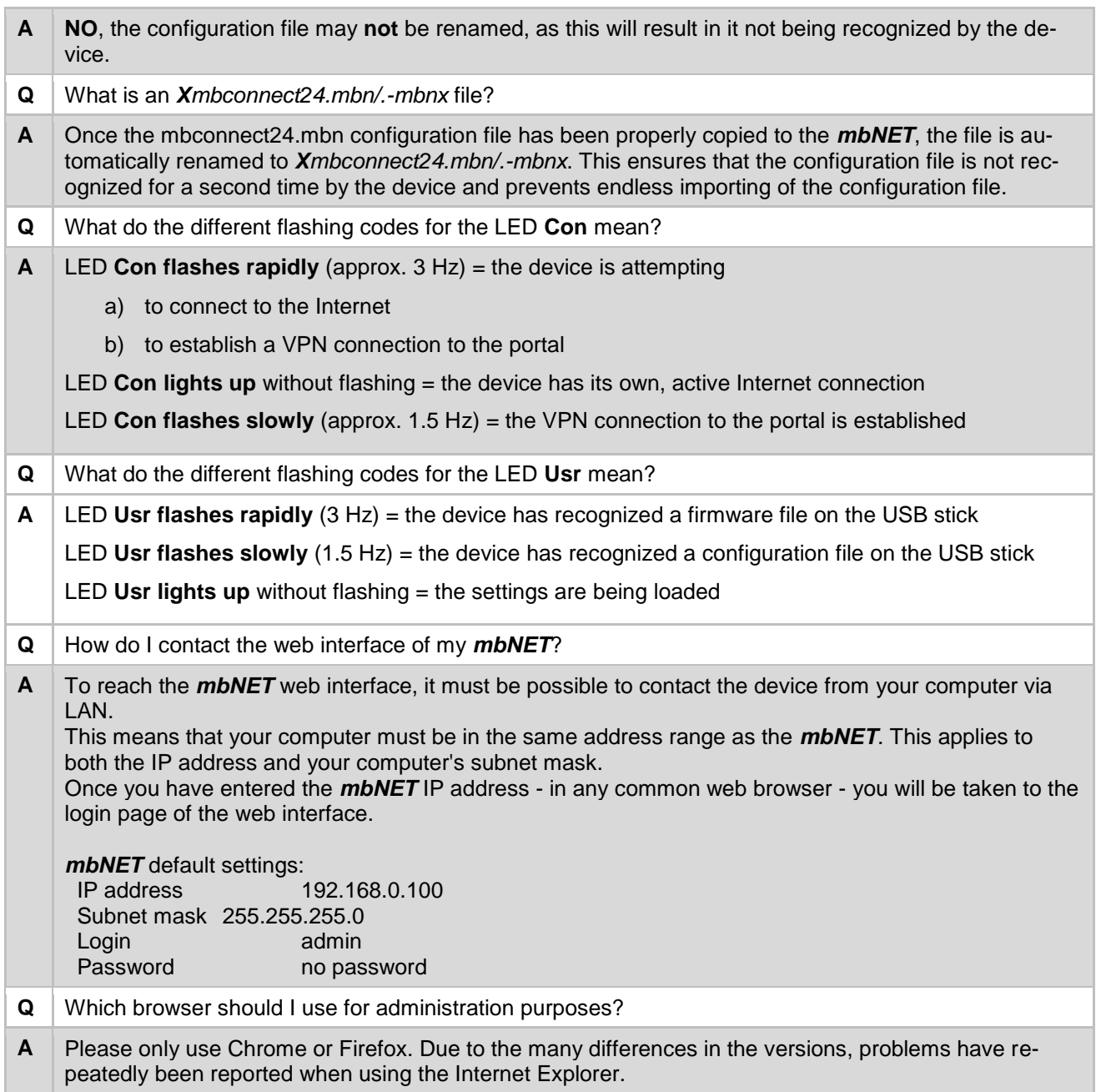

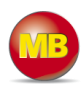

## **16. Troubleshooting**

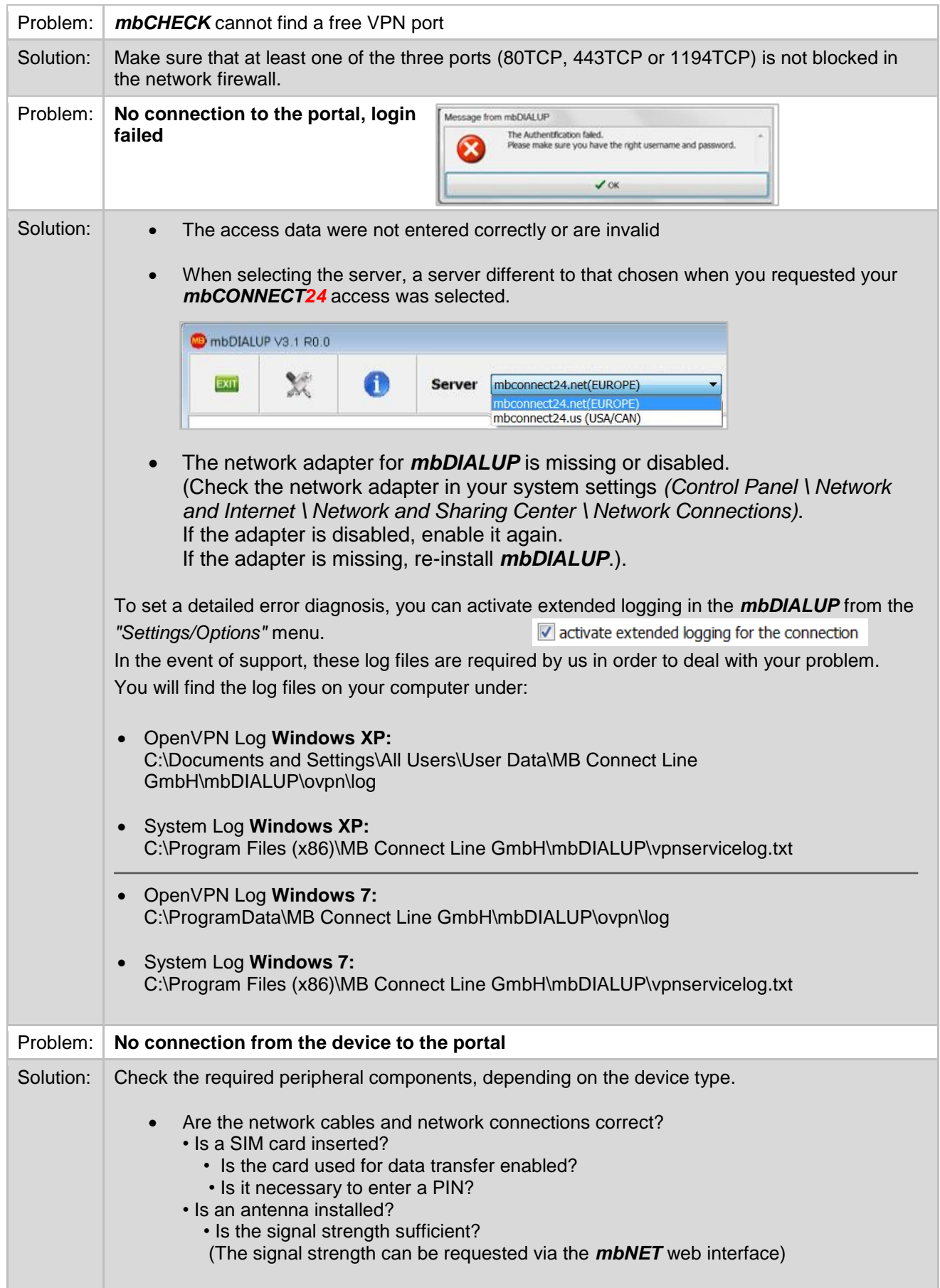

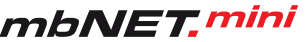

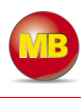

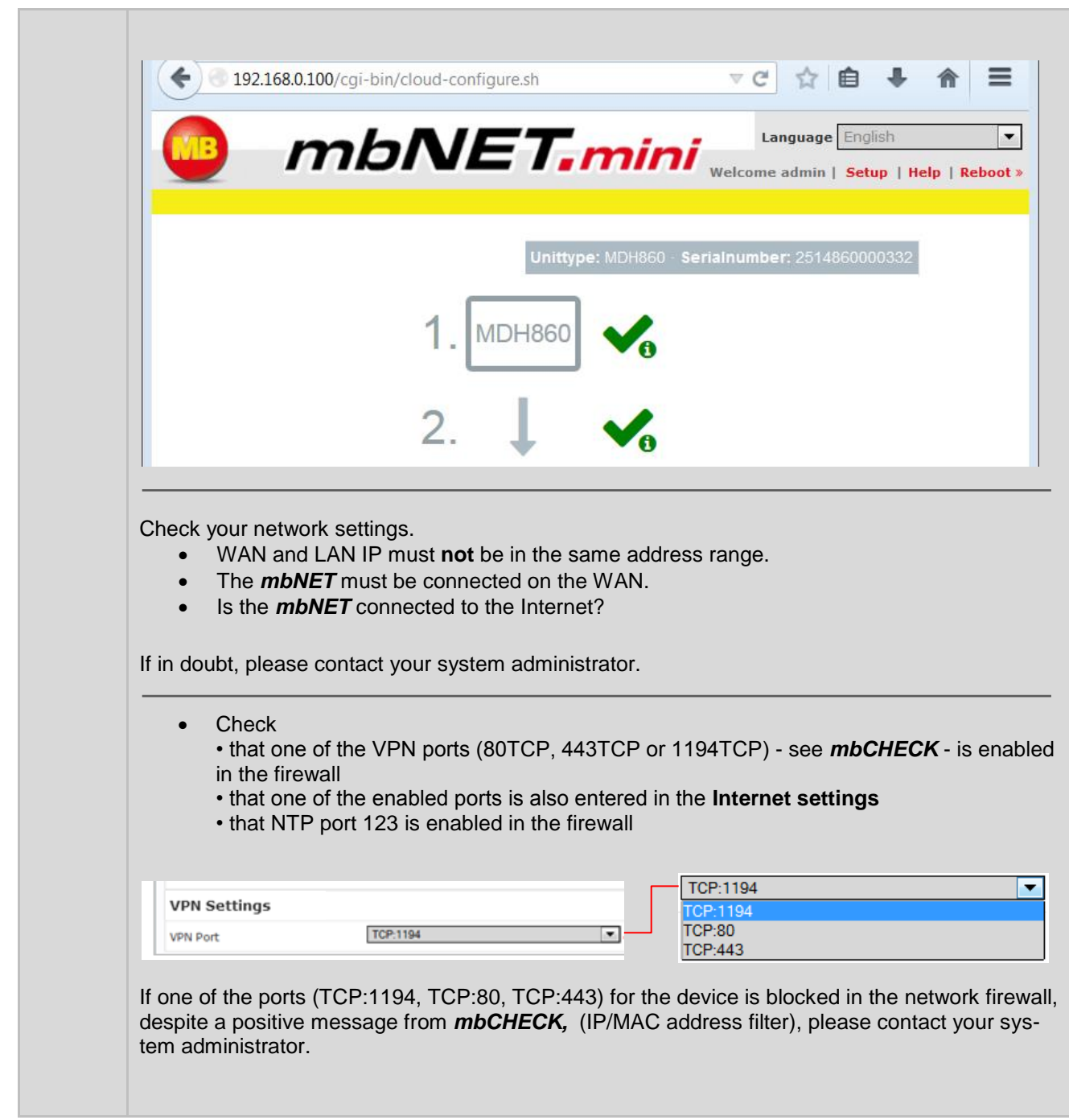